# **Monitor Dell UltraSharp 25 USB-C - U2520D/U2520DR**

Guida dell'utente

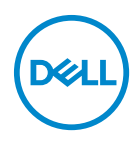

**Modello: U2520D/U2520DR Modello normativo: U2520Db**

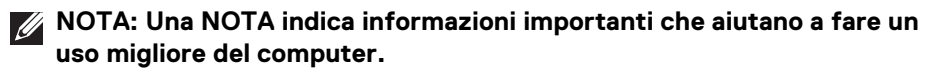

- **AVVISO: Un AVVISO indica danni potenziali all'hardware o la perdita di dati nel caso non vengano seguite le istruzioni.**
- **AVVERTENZA: Un'AVVERTENZA indica il rischio potenziale di danni alla proprietà, lesioni personali o la morte.**

**Copyright © 2020 Dell Inc. o sue sussidiarie. Tutti i diritti riservati.** Dell, EMC e altri marchi sono marchi di Dell Inc. o sue sussidiarie. Gli altri marchi possono esse marchi dei rispettivi proprietari.

2020 - 01

Rev. A00

# **Sommario**

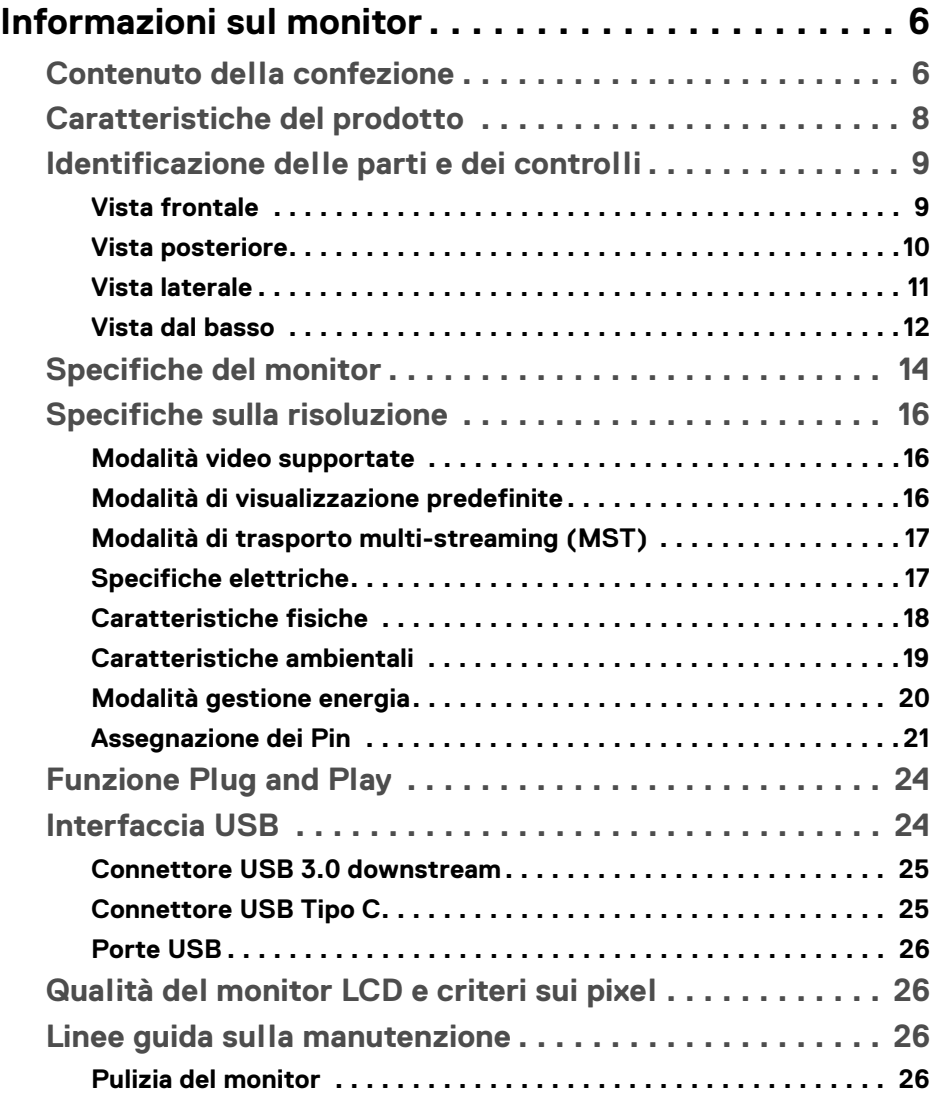

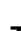

 $(\nabla)$ 

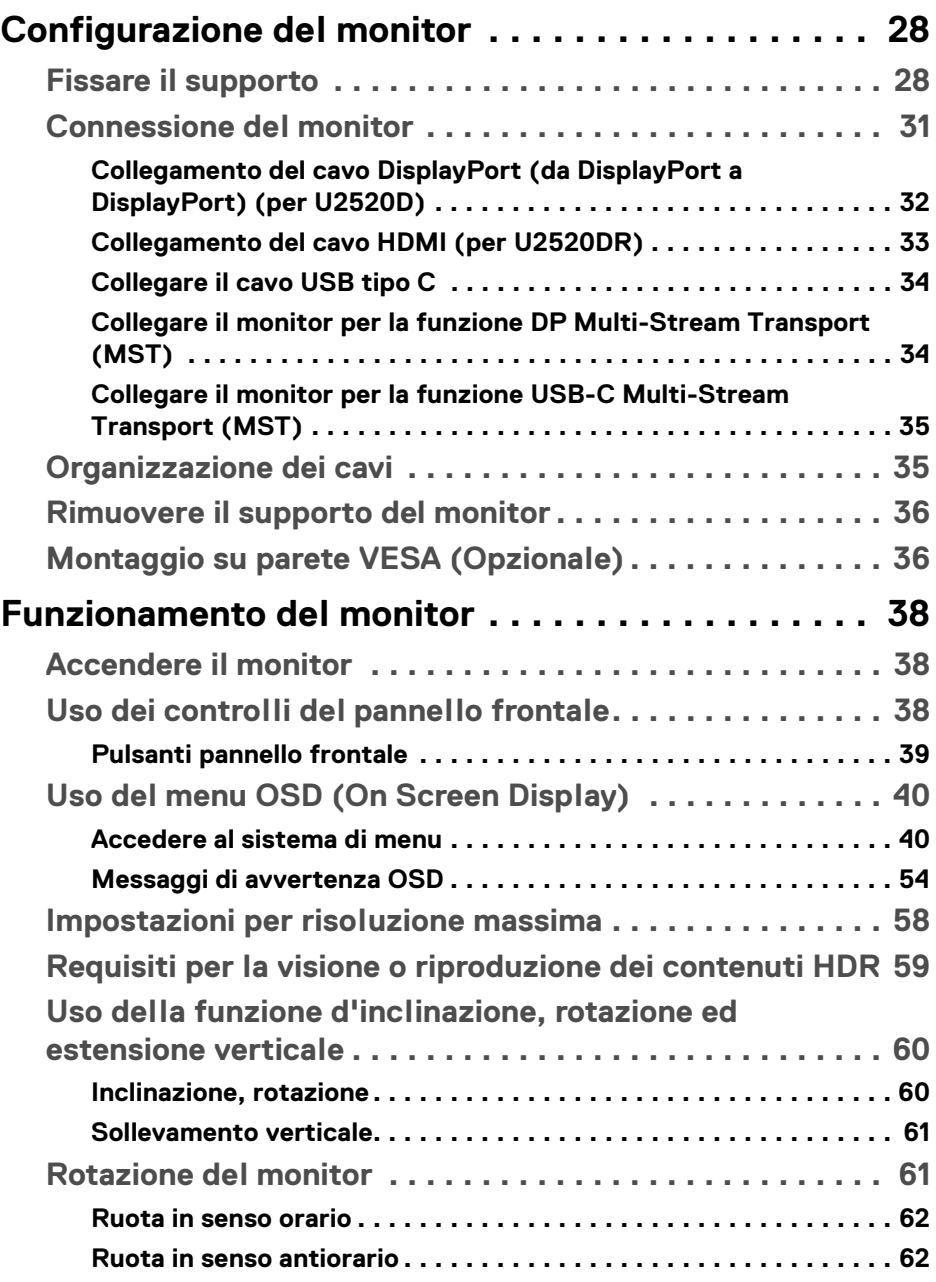

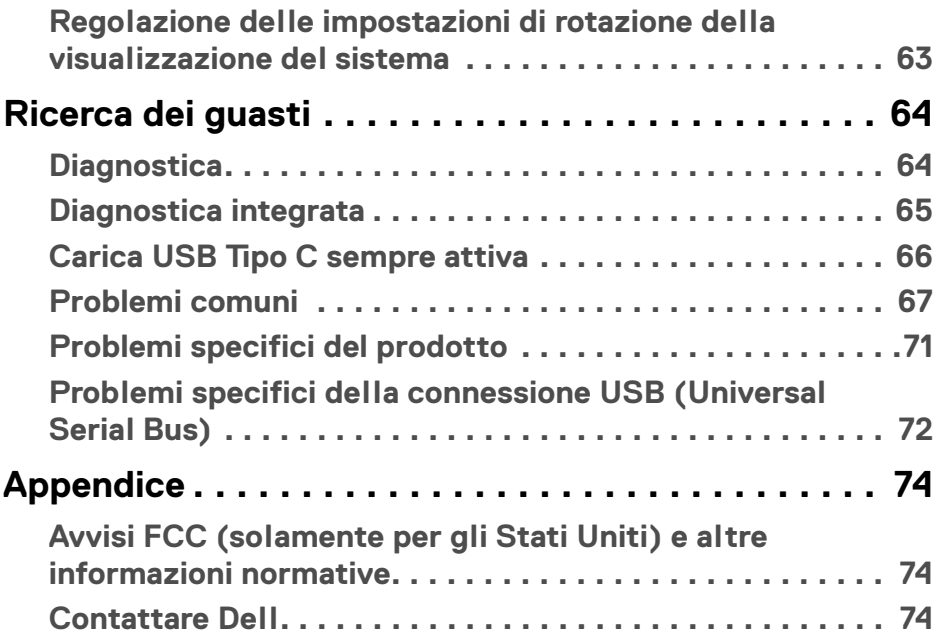

 $\left(\begin{smallmatrix} 0 & 0 \\ 0 & 0 \\ 0 & 0 \end{smallmatrix}\right)$ 

# <span id="page-5-0"></span>**Informazioni sul monitor**

# <span id="page-5-1"></span>**Contenuto della confezione**

Il monitor è inviato con gli elementi mostrati nella tabella di seguito. In caso di assenza di qualsiasi componente, contattare il supporto tecnico Dell. Per ulteriori informazioni consultare [Contattare Dell](#page-73-3).

- 
- **NOTA: Alcuni elementi potrebbero essere accessori optional e potrebbero non essere inviati insieme al monitor. Alcune funzioni potrebbero non essere disponibili in alcuni paesi.**
- **NOTA: Se si sta fissando un supporto acquistato da altre fonti, seguire le istruzioni di impostazione incluse con il supporto.**

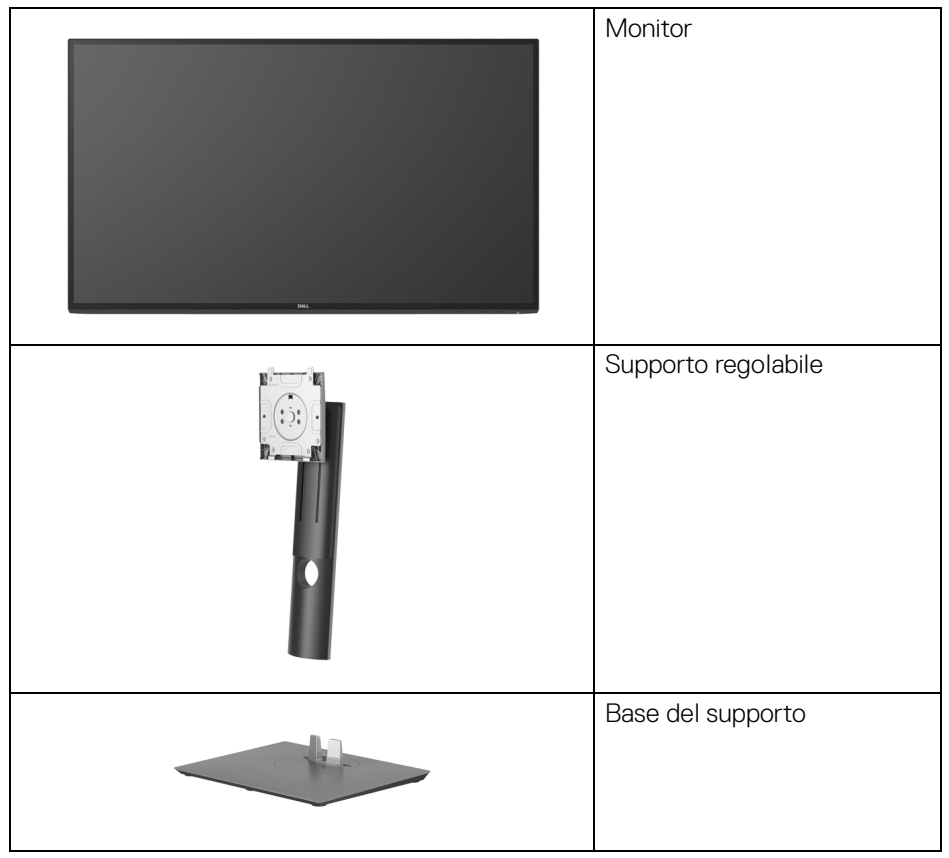

DØLI

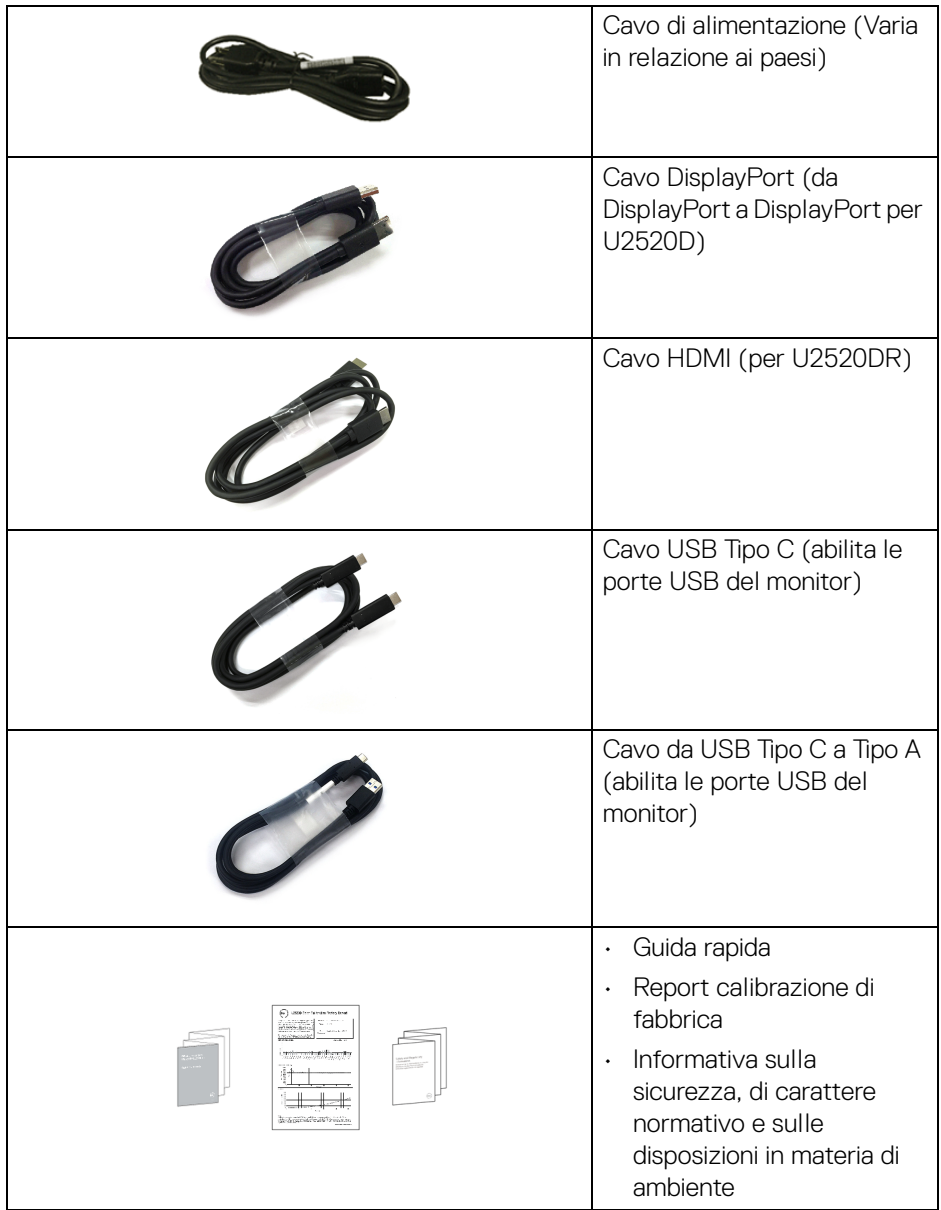

 $($ DELL $)$ 

# <span id="page-7-0"></span>**Caratteristiche del prodotto**

Il monitor **Dell U2520D/U2520DR** ha uno schermo LCD a matrice attiva TFT (Thin-Film Transistor) e retroilluminazione LED. Le caratteristiche del monitor includono:

- Area visibile di 63,44 cm (25 pollici) (misurata in diagonale). Risoluzione 2560 x 1440 (16:9), più supporto schermo intero per risoluzioni più basse.
- Ampio angolo di visualizzazione che permette la visualizzazione sia in piedi che seduti.
- Gamma colore del 99% sRGB con media Delta E < 2.
- Connettività digitale con DisplayPort, USB Tipo C e HDMI.
- USB Tipo C singolo per alimentare (PD 90 W) un notebook compatibile durante la ricezione del segnale video e dati.
- Capacità di regolazione: inclinazione, rotazione, altezza e girevole.
- La cornice ultra sottile riduce lo spazio in caso di utilizzo con più monitor, consentendo in questo modo di rendere migliore l'esperienza di visualizzazione.
- Supporto removibile e fori di fissaggio di tipo VESA™ (Video Electronics Standards Association) da 100 mm per soluzioni di montaggio flessibili.
- Dotato di 1 porta USB Tipo C upstream, 1 porta USB Tipo C downstream, e 3 porte USB Tipo A downstream.
- Plug and play se supportato dal sistema.
- Regolazioni On-Screen Display (OSD) per facilitare la configurazione e l'ottimizzazione dello schermo.
- Blocco dei tasti accensione e OSD.
- Foro fissaggio blocco di sicurezza.
- Blocco supporto.
- Consumo in standby di 0,3 W in modalità sleep.
- DisplayHDR 400.
- Ottimizzare il comfort degli occhi con uno schermo senza sfarfallii.
- **AVVERTENZA: I possibili effetti a lungo termine delle emissioni di luce blu dal monitor possono causare danni agli occhi, incluso affaticamento, dolore agli occhi e altro. La funzione ComfortView è progettata per ridurre la quantità di luce blu emessa dal monitor per ottimizzare il comfort degli occhi.**

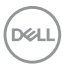

# <span id="page-8-0"></span>**Identificazione delle parti e dei controlli**

# <span id="page-8-1"></span>**Vista frontale**

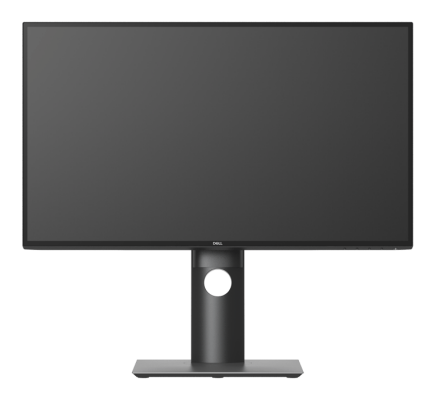

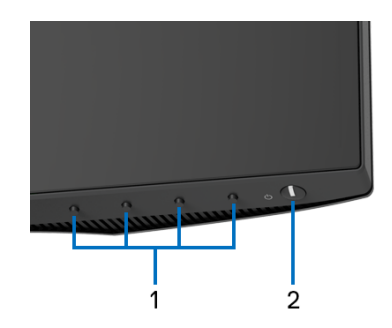

# **Controlli del pannello frontale**

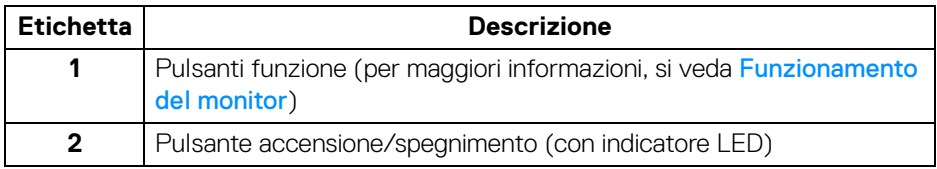

DELL

# <span id="page-9-0"></span>**Vista posteriore**

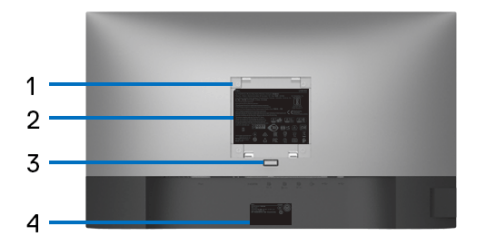

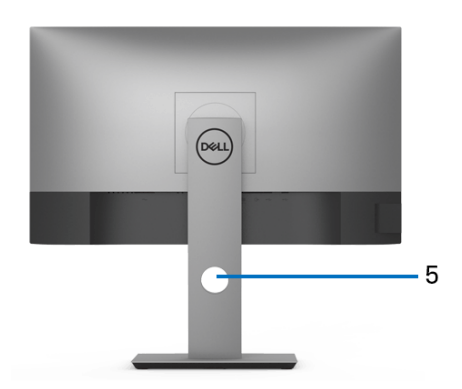

### **Vista posteriore con supporto del monitor**

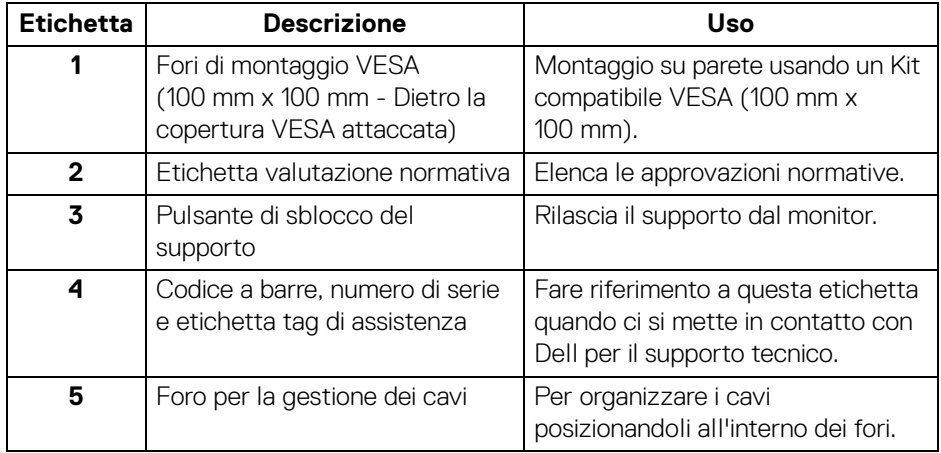

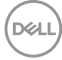

#### <span id="page-10-0"></span>**Vista laterale**

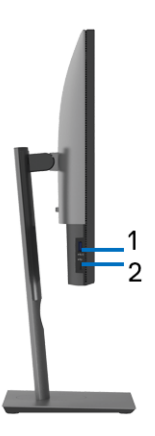

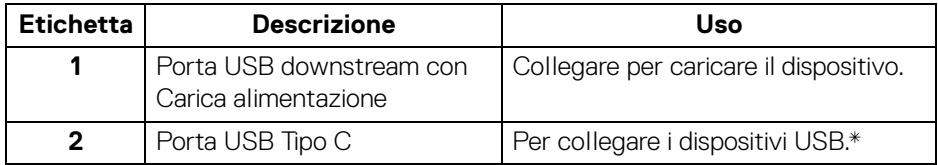

# **NOTA: Per usare queste porte è necessario collegare il cavo USB Tipo C (fornito con il monitor) alla porta USB Tipo C upstream sul monitor e sul computer.**

\*Per evitare interferenze di segnale, quando un dispositivo USB wireless viene collegato a una porta USB downstream, si consiglia di NON collegare altri dispositivi USB alle porte vicine.

# <span id="page-11-0"></span>**Vista dal basso**

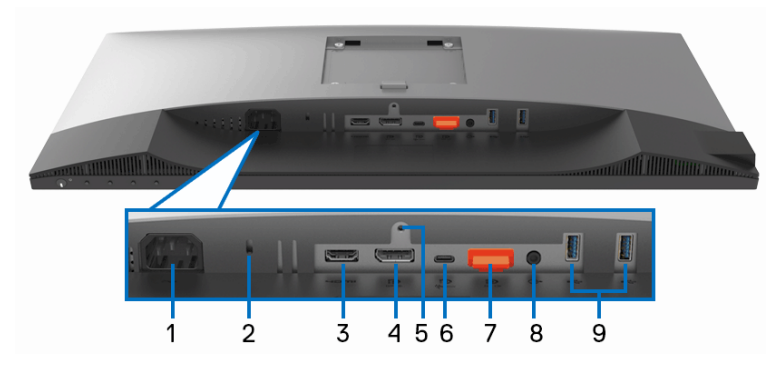

#### **Vista dal basso senza supporto del monitor**

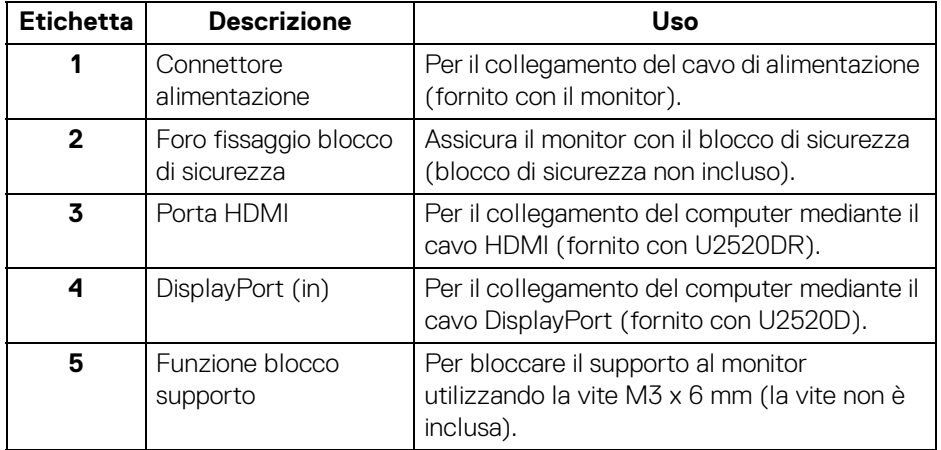

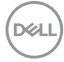

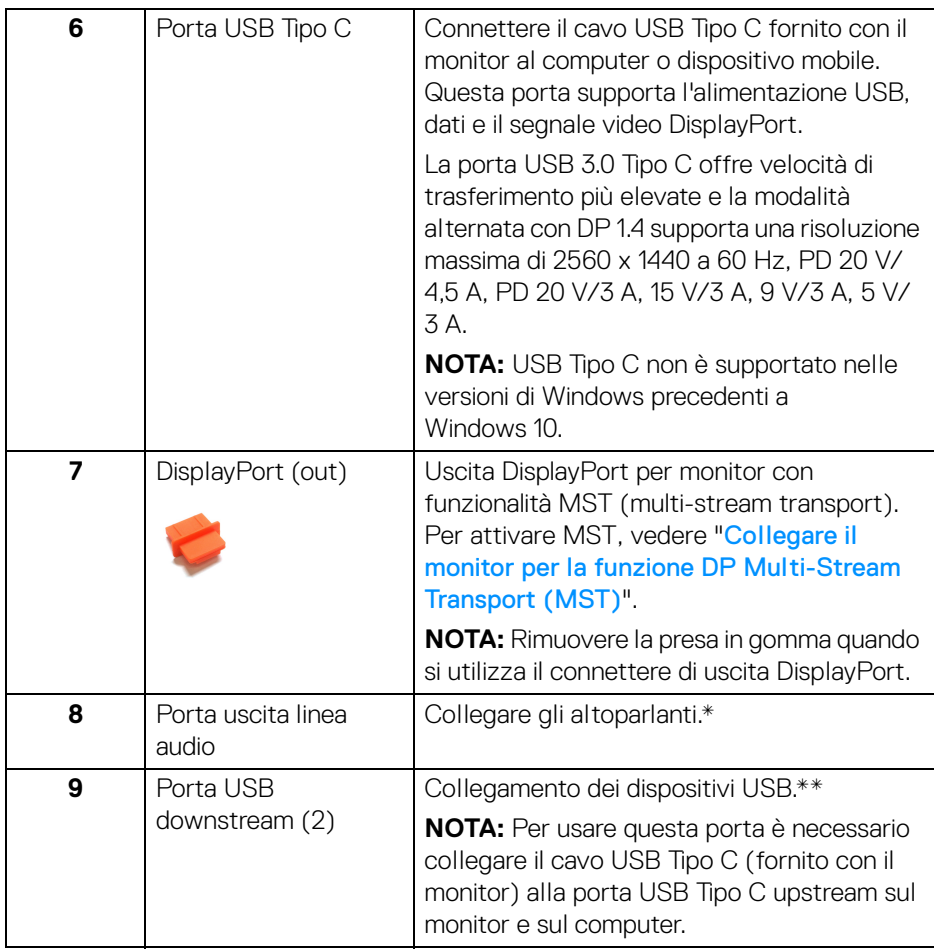

\*L'uso delle cuffie non è supportato per il connettore di uscita audio.

\*\*Per evitare interferenze di segnale, quando un dispositivo USB wireless viene collegato a una porta USB downstream, si consiglia di NON collegare altri dispositivi USB alle porte vicine.

DELI

# <span id="page-13-0"></span>**Specifiche del monitor**

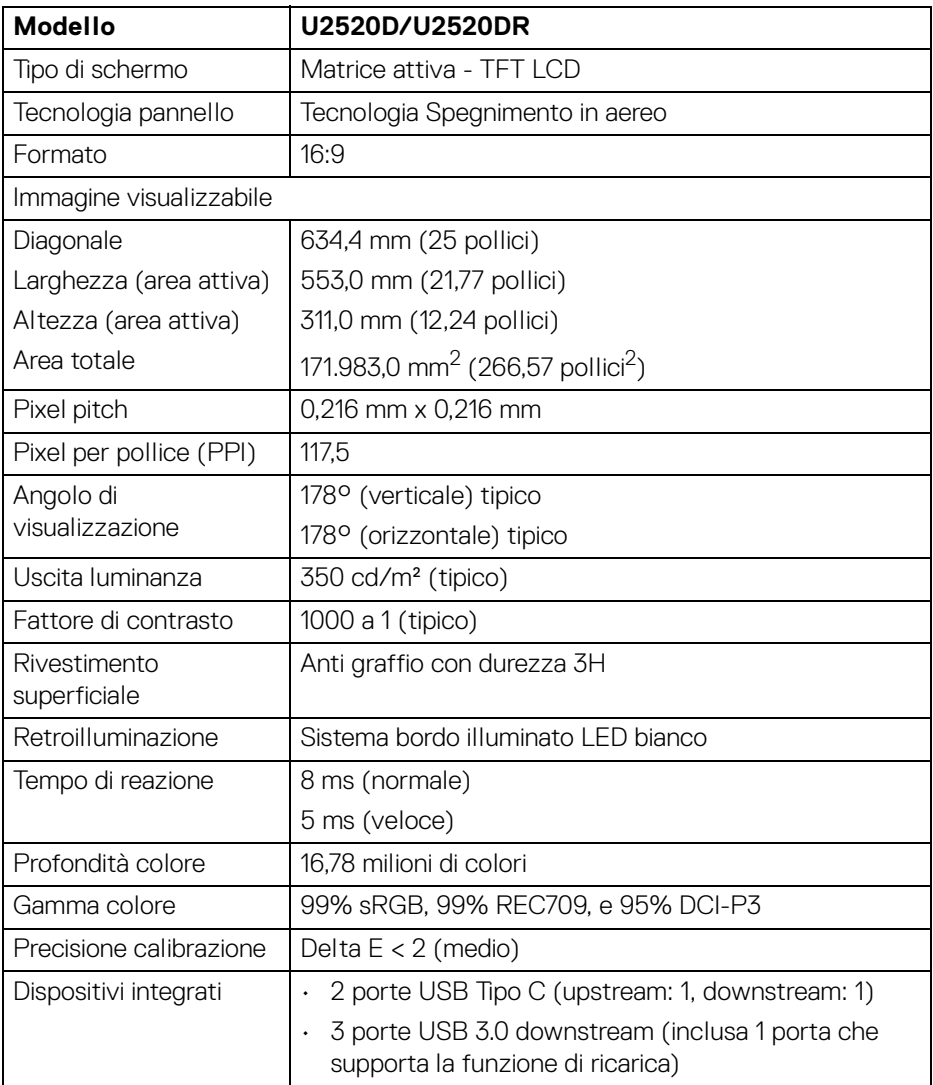

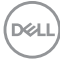

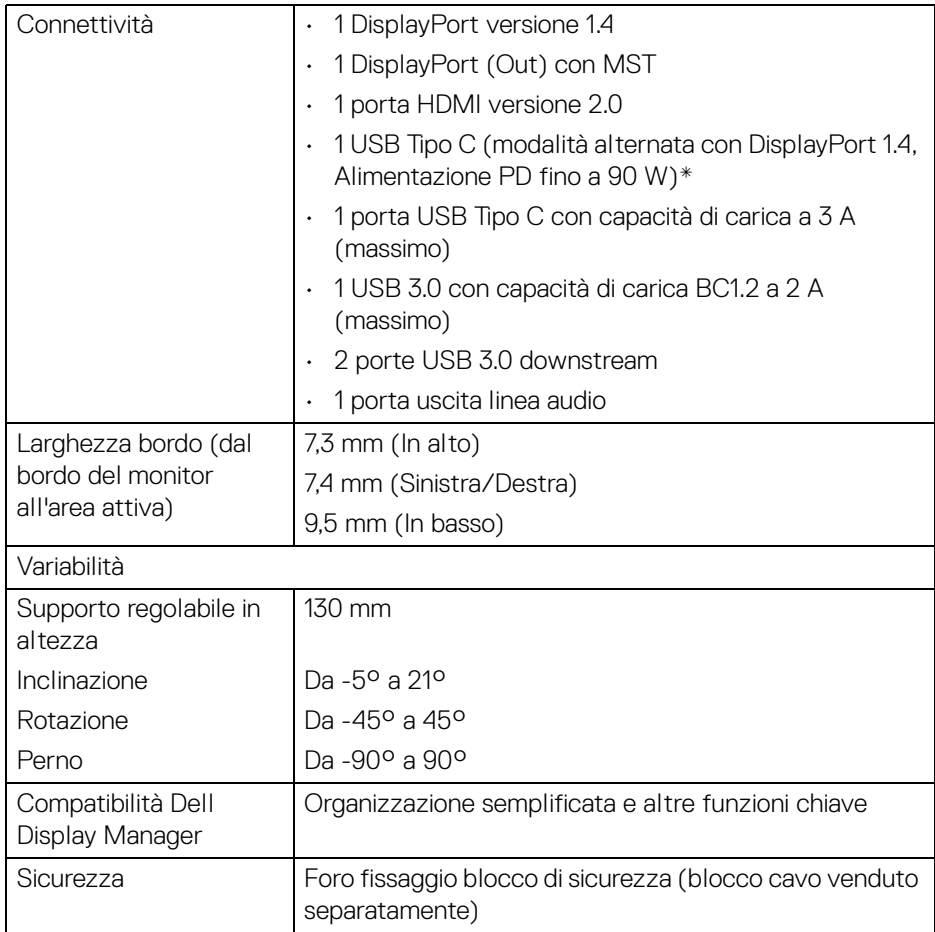

\*DisplayPort e USB Tipo C (modalità alternata con DisplayPort 1.4): È supportato l'audio HDR/HBR3/DisplayPort 1.4/MST/DP.

# <span id="page-15-0"></span>**Specifiche sulla risoluzione**

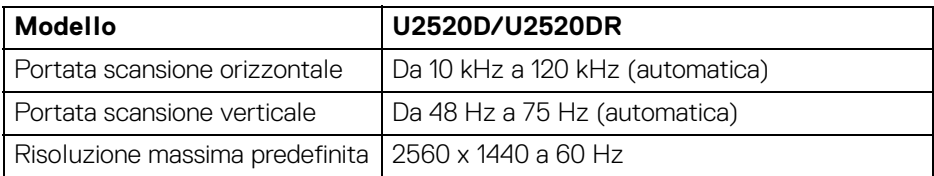

### <span id="page-15-1"></span>**Modalità video supportate**

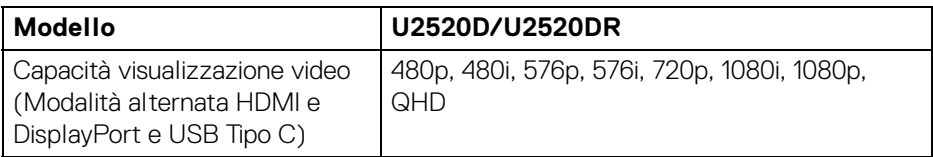

### <span id="page-15-2"></span>**Modalità di visualizzazione predefinite**

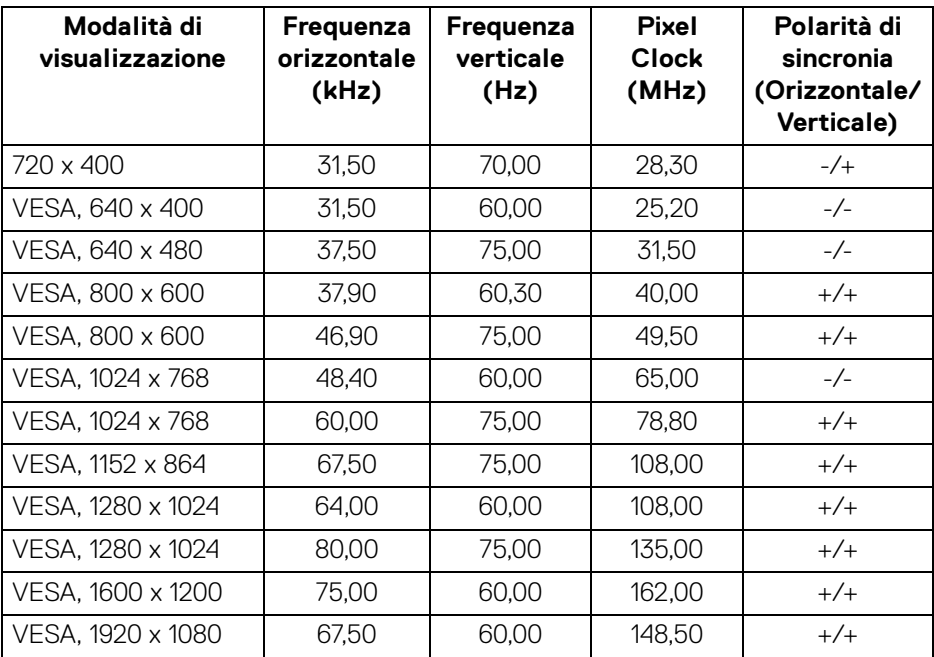

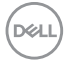

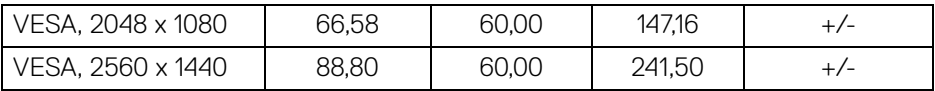

## <span id="page-16-0"></span>**Modalità di trasporto multi-streaming (MST)**

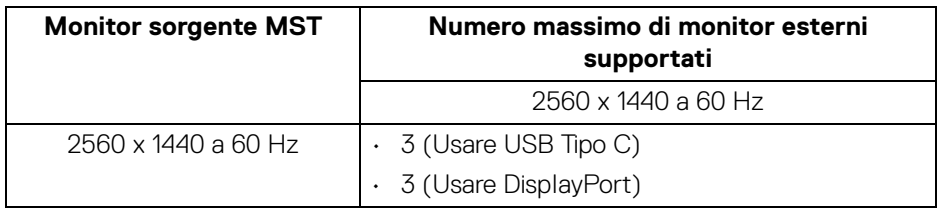

#### <span id="page-16-1"></span>**Specifiche elettriche**

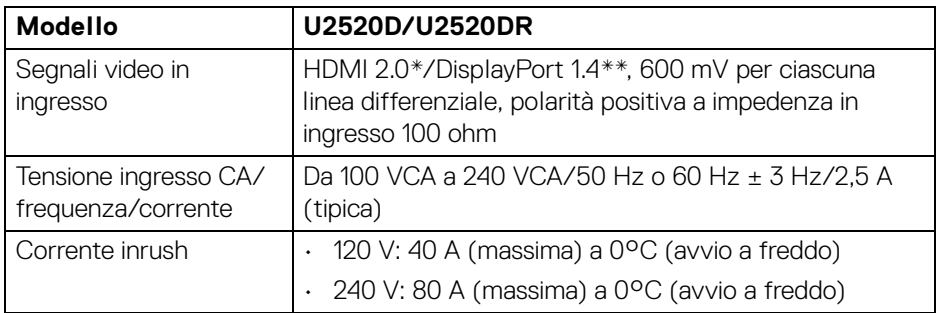

\*Non supporta le specifiche opzionali HDMI 2.0, incluso HDMI Ethernet Channel (HEC), Audio Return Channel (ARC), standard per formati e risoluzioni 3D, e standard per risoluzione cinema digitale 4K.

\*\*È supportato l'audio HDR/HBR3/DisplayPort 1.4/MST/DP.

# <span id="page-17-0"></span>**Caratteristiche fisiche**

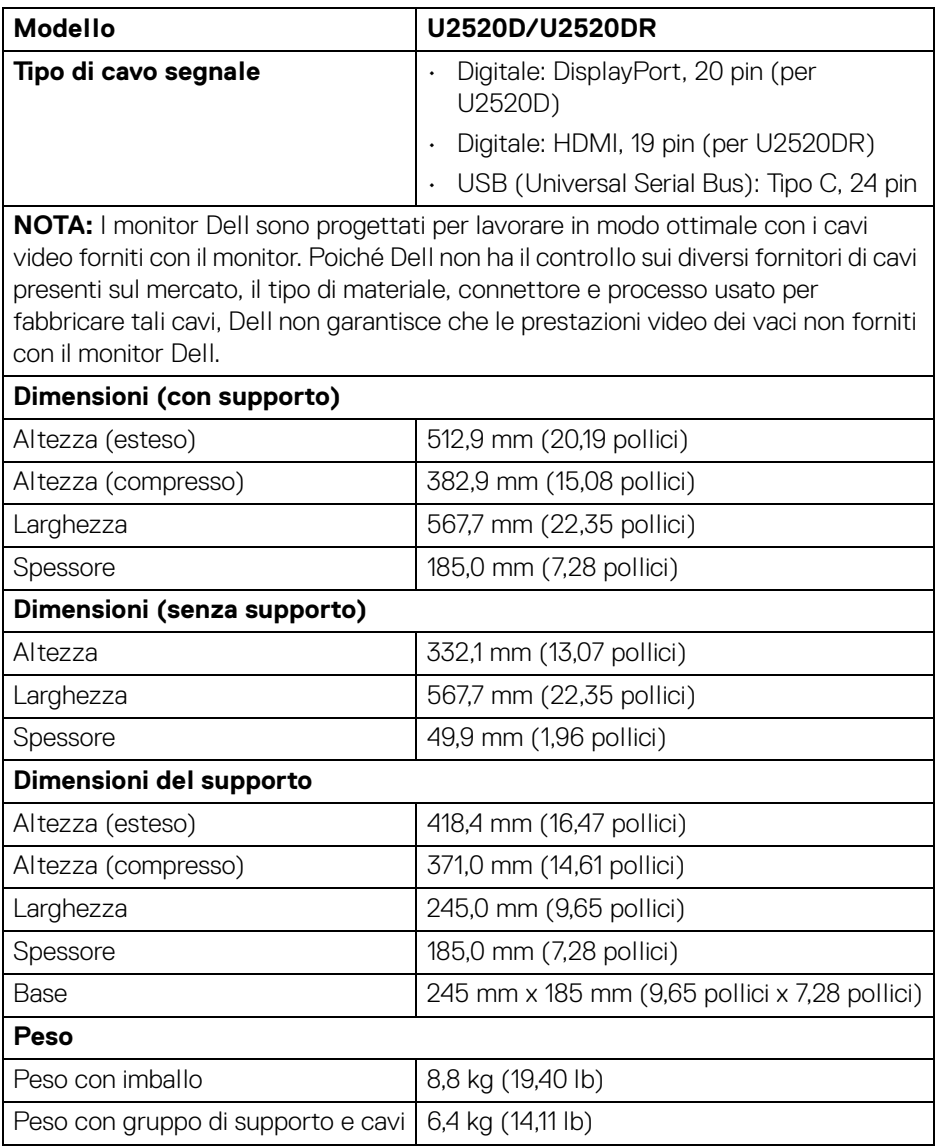

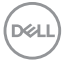

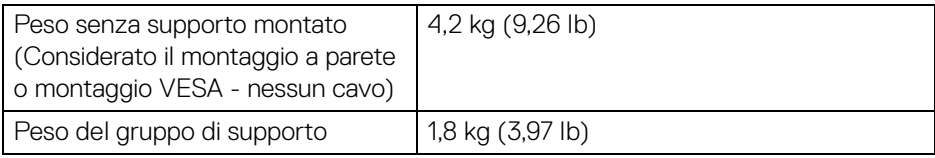

# <span id="page-18-0"></span>**Caratteristiche ambientali**

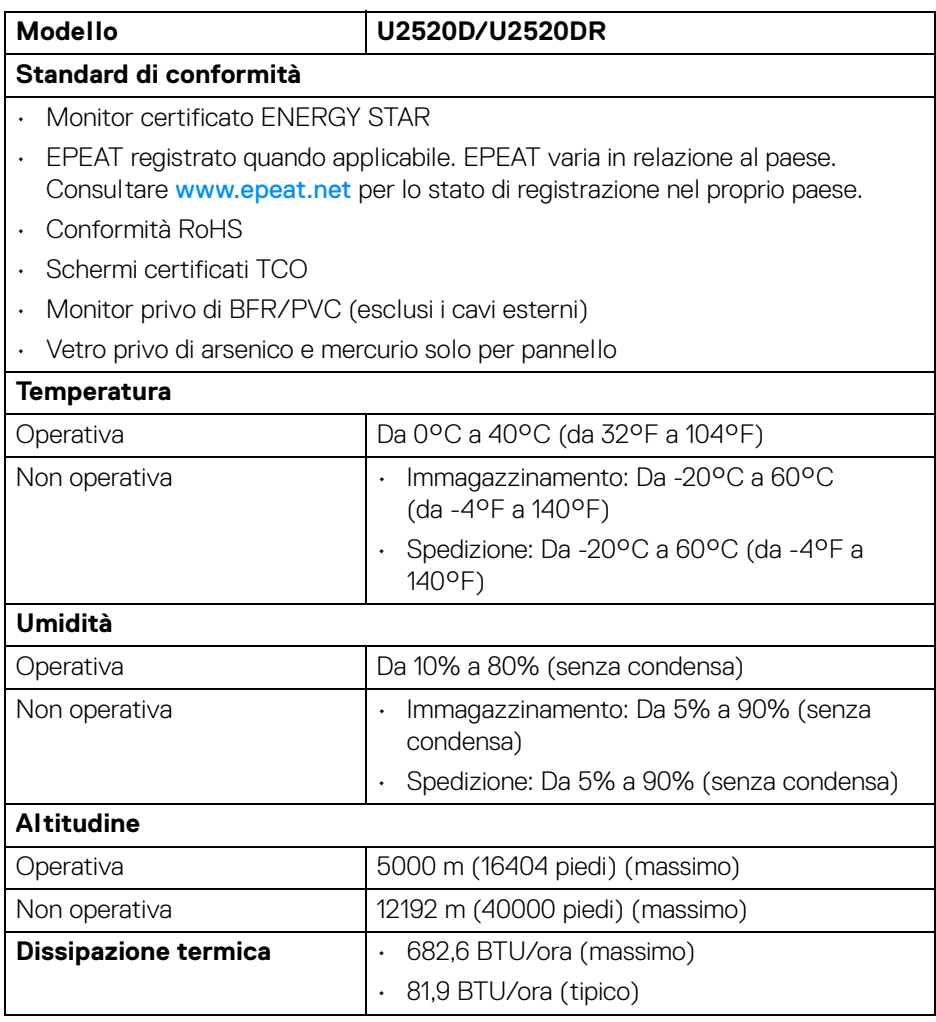

 $($ DELL $)$ 

### <span id="page-19-0"></span>**Modalità gestione energia**

Se si ha una scheda di visualizzazione conforme DPM™ di VESA o il software installato nel computer, il monitor è in grado di ridurre il consumo energetico quando non è utilizzato. Questa modalità viene denominata **Modalità risparmio energia**\*. Quando il computer rileva l'input dalla tastiera, dal mouse o altri dispositivi, il monitor riprende automaticamente il funzionamento. La tabella seguente riporta il consumo e le segnalazioni relative alla caratteristica di risparmio automatico del'energia.

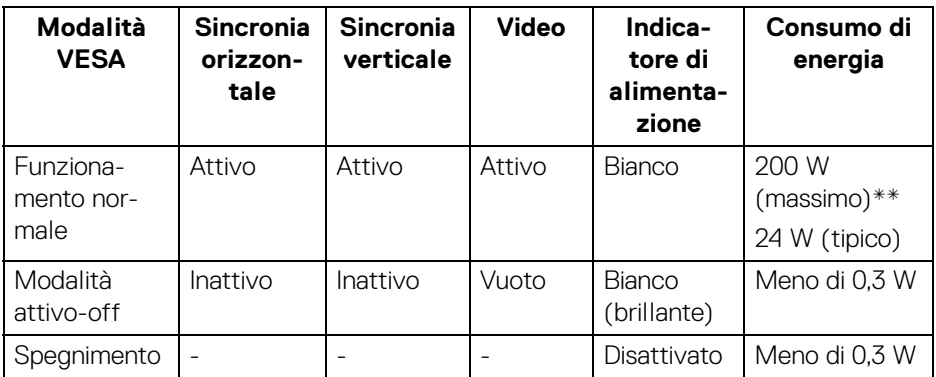

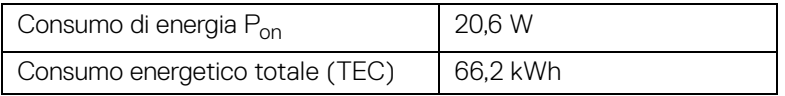

\*Per avere consumi pari a zero quando l'unità è su Disattivo è necessario staccare il cavo di alimentazione dal monitor.

\*\*Potenza massima assorbita con luminanza massima e USB attiva.

Il presente documento è solo informativo e riflette le prestazioni in laboratorio. Il prodotto può rispondere in modo diverso, in relazione al software, ai componenti e alle periferiche ordinate. Non vi è alcun obbligo di aggiornare tali informazioni. Di conseguenza, l'utente non deve fare affidamento su tali informazioni nel prendere decisioni circa le tolleranze elettriche o altro. Non è data alcuna garanzia espressa o implicita sulla precisione o completezza.

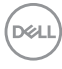

**NOTA: Il presente monitor è certificato ENERGY STAR. Il prodotto è qualificato ENERGY STAR nelle impostazioni predefinite di fabbrica che possono essere ripristinate tramite la funzione "Factory Reset" (Ripristino predefiniti) nel menu OSD. Cambiando le impostazioni predefinite di fabbrica o attivando altre funzioni potrebbe aumentare il consumo energetico superando i limiti ENERGY STAR specificati.**

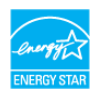

# *<u>B*</u> NOTA:

**Pon: Consumo di energia in modalità Attivo è definito nella versione ENERGY STAR 8.0.**

**TEC: Il consumo energetico totale in kWh come definito nella versione ENERGY STAR 8.0.**

#### <span id="page-20-0"></span>**Assegnazione dei Pin**

#### **Connettore DisplayPort (in)**

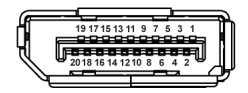

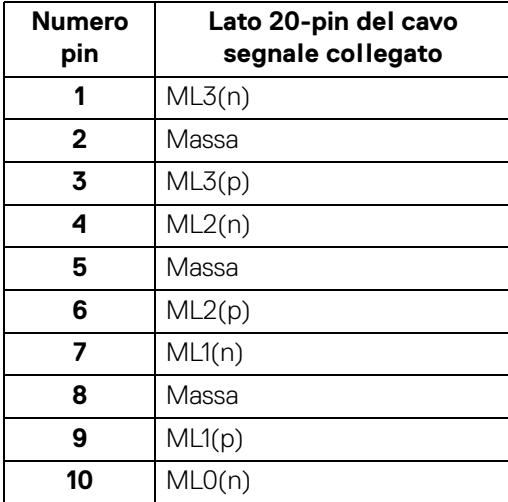

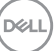

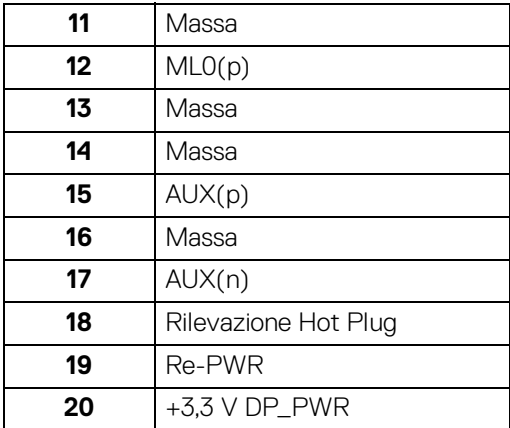

# **Connettore DisplayPort (out)**

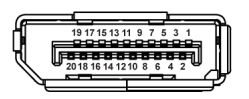

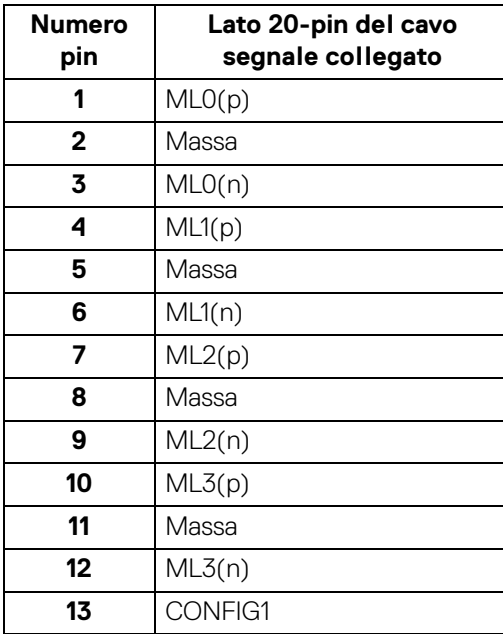

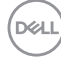

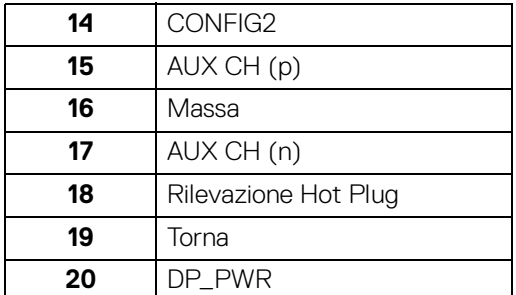

### **Connettore HDMI**

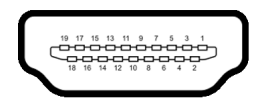

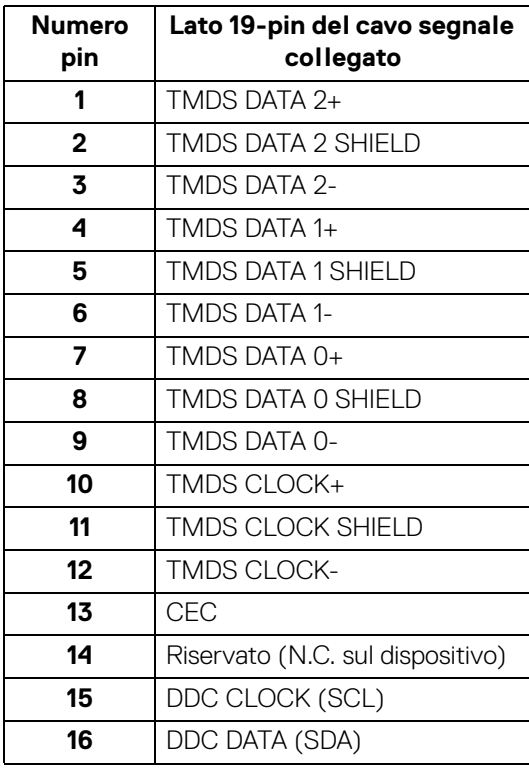

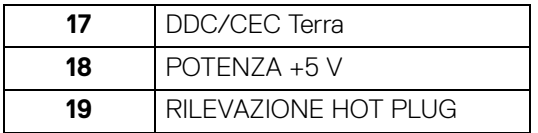

# <span id="page-23-0"></span>**Funzione Plug and Play**

Il monitor può essere installato su qualsiasi sistema compatibile Plug and Play. Il monitor fornisce automaticamente al computer il proprio EDID (Extended Display Identification Data) utilizzando i protocolli DDC (Display Data Channel) in modo che il sistema possa configurare e ottimizzare i parametri del monitor. La maggior parte delle installazioni del monitor è automatica; se desiderato si possono selezionare altre impostazioni. Fare riferimento a **[Funzionamento del monitor](#page-37-3)** per altre informazioni sulla modifica delle impostazioni del monitor.

# <span id="page-23-1"></span>**Interfaccia USB**

Questa sezione fornisce informazioni sulle porte USB disponibili sul monitor.

# **NOTA: Il monitor è compatibile con USB 3.0 Super-Speed.**

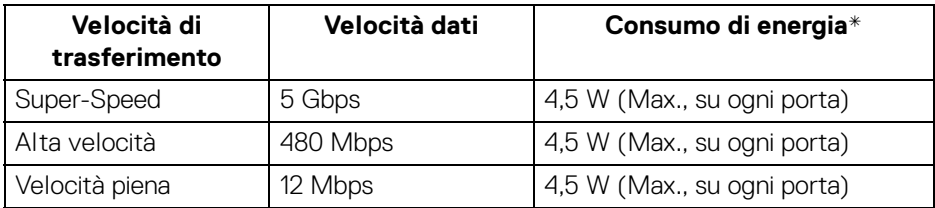

\*Fino a 2 A sulla porta USB downstream (con icona batteria  $\left( \begin{array}{cc} -c & 0 \\ -c & 0 \end{array} \right)$  con dispositivi conformi BC1.2 o dispositivi USB normali.

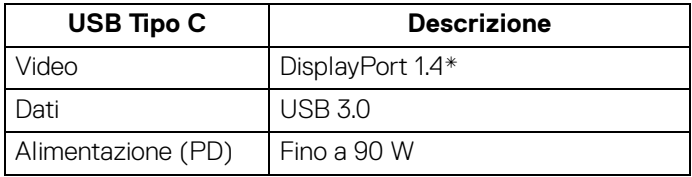

\*È supportato l'audio HDR/HBR3/DisplayPort 1.4/MST/DP.

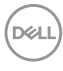

#### <span id="page-24-0"></span>**Connettore USB 3.0 downstream**

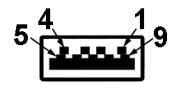

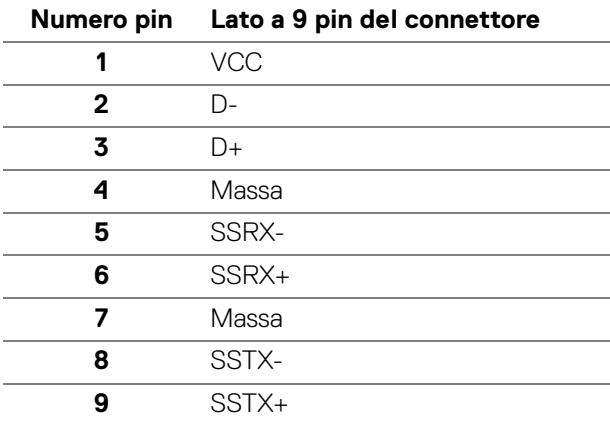

### <span id="page-24-1"></span>**Connettore USB Tipo C**

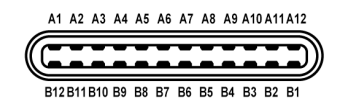

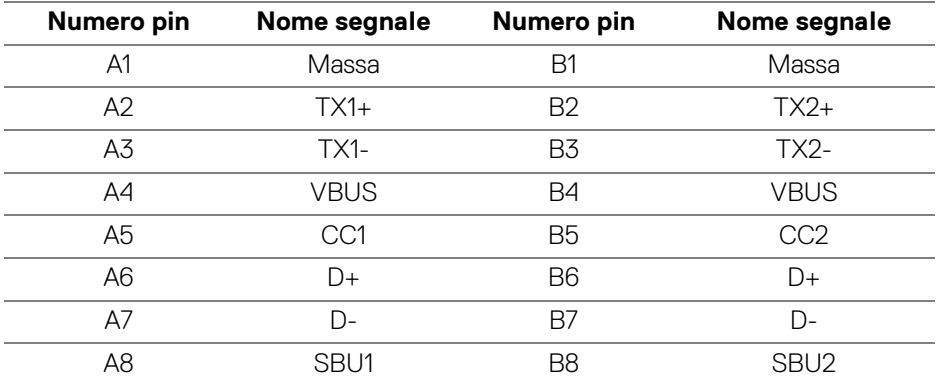

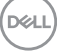

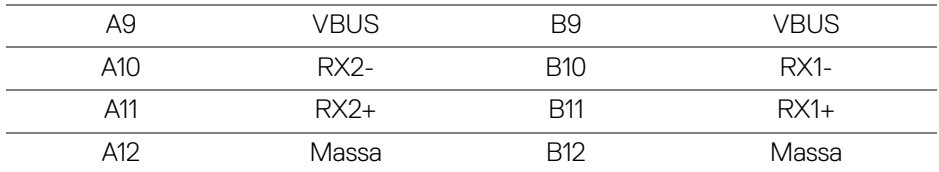

### <span id="page-25-0"></span>**Porte USB**

- 1 USB Tipo C upstream in basso
- 1 USB Tipo C downstream di lato
- 3 downstream in basso (2) e di lato (1)

Porta di alimentazione, la porta con l'icona batteria  $\left( \frac{1}{\sqrt{1-\theta}} \right)$ ; supporta la capacità di ricarica rapida 2 A se il dispositivo è conforme a BC1.2.

**NOTA: La funzionalità USB 3.0 richiede un computer conforme agli standard USB 3.0.**

**NOTA: Le porte USB del monitor funzionano solo quando il monitor è acceso o in modalità risparmio energetico. Se il monitor viene spento e poi riacceso, le periferiche connesse potrebbero impiegare alcuni secondi per riprendere la normale funzionalità.**

# <span id="page-25-1"></span>**Qualità del monitor LCD e criteri sui pixel**

Durante la procedura di produzione dei monitor LCD, non è anomalo che uno o più pixel restino fissi in uno stato immutato che sono difficili da rilevare e non influenzano la qualità di visualizzazione o d'uso. Per altre informazioni sulla qualità dei monitor Dell e dei pixel, vedere <www.dell.com/support/monitors>.

# <span id="page-25-2"></span>**Linee guida sulla manutenzione**

### <span id="page-25-3"></span>**Pulizia del monitor**

- **AVVISO: Leggere con attenzione le presenti** [Istruzioni di sicurezza](#page-73-4) **prima di pulire il monitor.**
- **AVVERTENZA: Prima di pulire monitor, scollegare il cavo di alimentazione del monitor dalla presa elettrica.**

Per una maggiore praticità, seguire le istruzioni riportate di seguito durante il disimballaggio, la pulizia, o il trasporto del monitor:

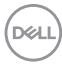

- Per pulire lo schermo antistatico, inumidire leggermente un panno morbido e pulito. Se possibile, utilizzare un fazzoletto specifico per la pulizia dello schermo o una soluzione adatta al rivestimento antistatico. Non usare benzene, diluenti, ammoniaca, sostanze abrasive o aria compressa.
- Usare un panno leggermente inumidito con acqua calda per pulire il monitor. Evitare di usare detergenti di alcun tipo, perché alcuni detergenti lasciano una patina lattiginosa sulle plastiche.
- Se si nota della polvere bianca sul monitor, quando lo si disimballa, pulirla con un panno.
- Maneggiare con cura il monitor perché le plastiche di colore scuro sono più delicate di quelle di colore chiaro, e si possono graffiare mostrando segni bianchi.
- Per aiutare il monitor a mantenere la migliore qualità d'immagine, usare uno screensaver dinamico e spegnere il monitor quando non è in uso.

**DEL** 

# <span id="page-27-0"></span>**Configurazione del monitor**

# <span id="page-27-1"></span>**Fissare il supporto**

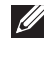

**NOTA: Il supporto non è installato in fabbrica al momento della spedizione.**

**NOTA: Attenersi alle istruzioni di seguito per il collegamento del supporto fornito con il monitor. Se si sta fissando un supporto acquistato da altre fonti, seguire le istruzioni di impostazione incluse con il supporto.**

Per fissare il supporto del monitor:

- **1.** Seguire le istruzioni sul cartone per rimuovere il supporto dal cuscino superiore che lo tiene fermo.
- **2.** Estrarre il supporto regolabile e la base del supporto dalla confezione.

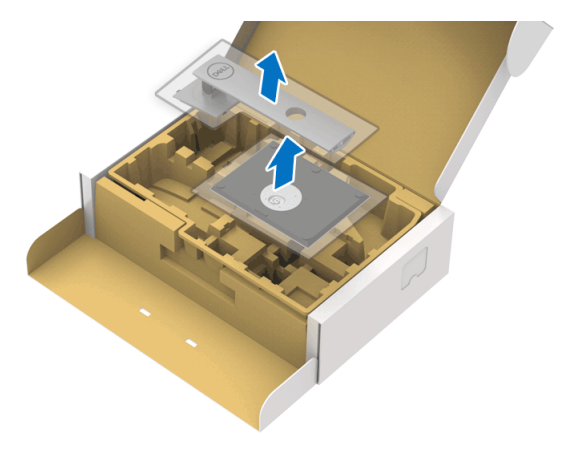

- **3.** Inserire completamente i blocchi della base del supporto nelle aperture del supporto.
- **4.** Sollevare l'impugnatura della vite e ruotarla in senso orario.

**5.** Una volta stretta la vite, ripiegare l'impugnatura della vite nell'apertura.

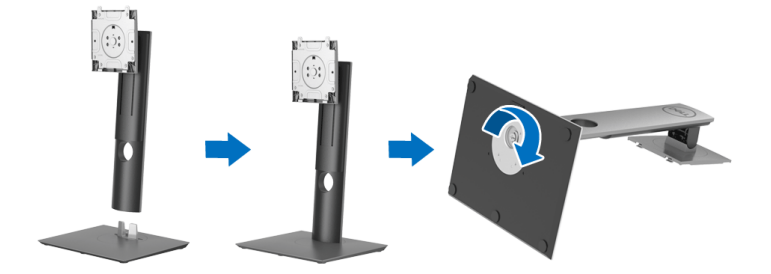

**6.** Sollevare il coperchio come mostrato in modo da accedere all'area VESA per il gruppo del supporto.

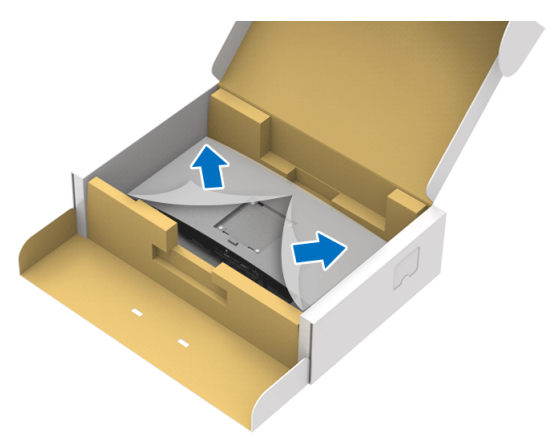

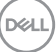

- **7.** Fissare il gruppo di supporto al monitor.
	- **a.** Inserire la scanalatura sul retro del monitor sulle due linguette che si trovano sulla parte superiore del supporto.
	- **b.** Premere il supporto finché scatta in posizione.

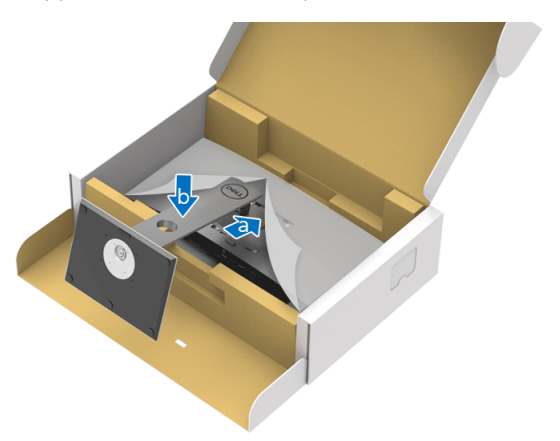

**8.** Sistemare il monitor in posizione verticale.

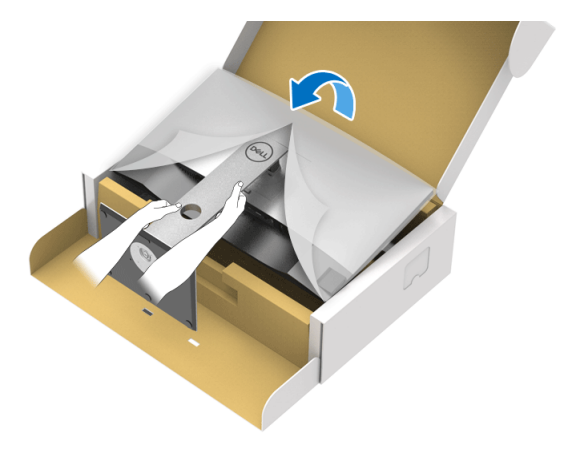

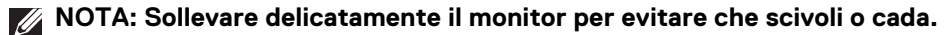

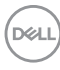

**9.** Rimuovere il coperchio dal monitor.

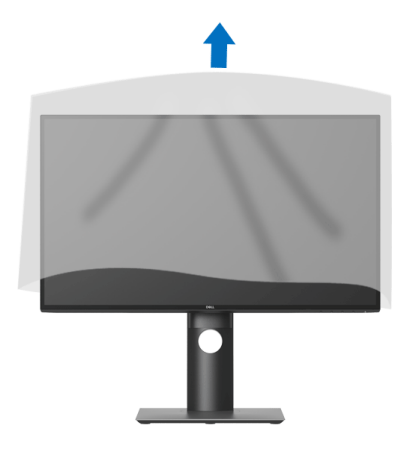

# <span id="page-30-0"></span>**Connessione del monitor**

- **AVVERTENZA: Prima di iniziare le procedure descritte nella presente sezione, attenersi alle** [Istruzioni di sicurezza](#page-73-4)**.**
- **NOTA: I monitor Dell sono progettati per funzionare in modo ottimale con i cavi Dell contenuti nella confezione. Dell non garantisce la qualità del video e le prestazioni durante l'uso dei cavi non Dell.**
- **NOTA: Far passare i cavi attraverso l'apertura per la gestione dei cavi prima di collegarli.**
- **NOTA: Non collegare al contempo tutti i cavi al computer.**
- **NOTA: Le immagini sono state utilizzate solo a scopo illustrativo. L'aspetto del computer potrebbe variare.**

Per connettere il monitor al computer:

- **1.** Spegnere il computer e staccare il cavo di alimentazione.
- **2.** Collegare il cavo DisplayPort, HDMI o USB Tipo C dal monitor al computer.

**D**<sup></sup>

## <span id="page-31-0"></span>**Collegamento del cavo DisplayPort (da DisplayPort a DisplayPort) (per U2520D)**

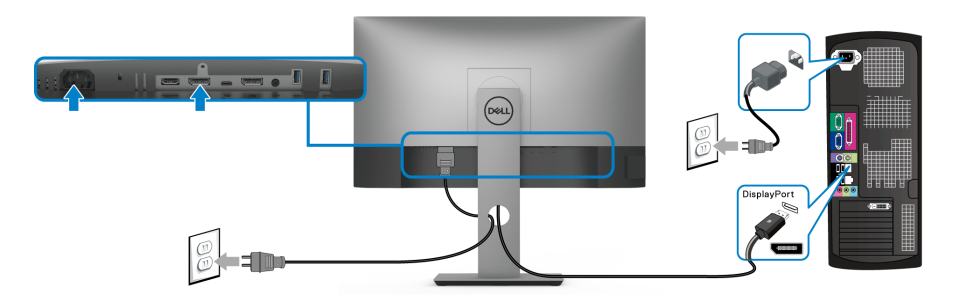

- **NOTA: L'impostazione predefinita di fabbrica è DP1.4 (è supportato anche DP1.2). Se il monitor non mostra alcun contenuto quando viene collegato il cavo DisplayPort, seguire le procedure di seguito per cambiare le impostazioni su DP1.1:**
	- $\cdot$  Premere un pulsante (tranne il pulsante  $\bigcirc$ ) per attivare il menu OSD.
	- Usare i pulsanti **e e v** per evidenziare **Input Source (Origine ingresso)**, quindi usare il pulsante  $\bullet$  per accedere al menu secondario.
	- $\cdot$  Usare i pulsanti  $\bigcirc$  e  $\bigcirc$  per evidenziare **DP**.
	- $\cdot$  Tenere premuto il pulsante  $\heartsuit$  per circa 10 secondi, viene visualizzato il messaggio di configurazione DisplayPort.
	- Usare il pulsante **v** per selezionare **Disable (Disabilita)** e cambiare le impostazioni.

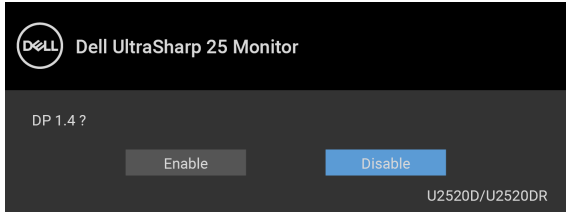

Ripetere i passaggi precedenti per cambiare le impostazioni del formato DisplayPort, se necessario.

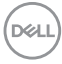

#### <span id="page-32-0"></span>**Collegamento del cavo HDMI (per U2520DR)**

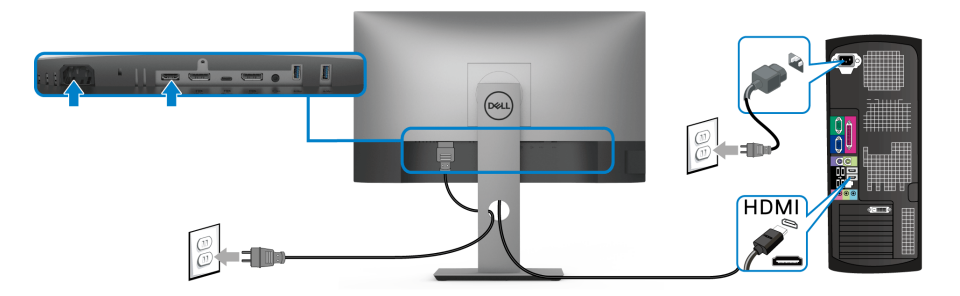

- **NOTA: L'impostazione di fabbrica predefinita è HDMI 2.0. Se il monitor non mostra alcun contenuto quando viene collegato il cavo HDMI, seguire le procedure di seguito per cambiare le impostazioni da HDMI 2.0 a HDMI 1.4:**
	- Premere un pulsante (tranne il pulsante () per attivare il menu OSD.
	- Usare i pulsanti **e e v** per evidenziare **Input Source (Origine ingresso)**, quindi usare il pulsante  $\blacklozenge$  per accedere al menu secondario.
	- $\cdot$  Usare i pulsanti  $\diamondsuit$  e  $\triangledown$  per evidenziare **HDMI**.
	- $\cdot$  Tenere premuto il pulsante  $\heartsuit$  per circa 10 secondi, viene visualizzato il messaggio di configurazione HDMI.
	- Usare  $\vee$  il pulsante per selezionare **Enable (Attiva)** e cambiare le impostazioni.

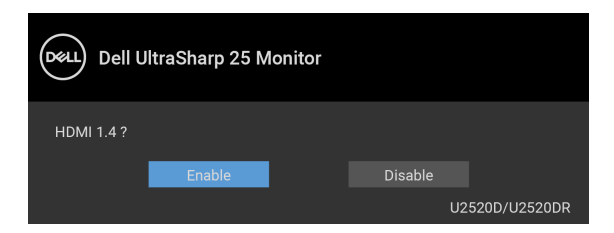

Ripetere i passaggi precedenti per cambiare le impostazioni del formato HDMI, se necessario.

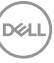

# <span id="page-33-0"></span>**Collegare il cavo USB tipo C**

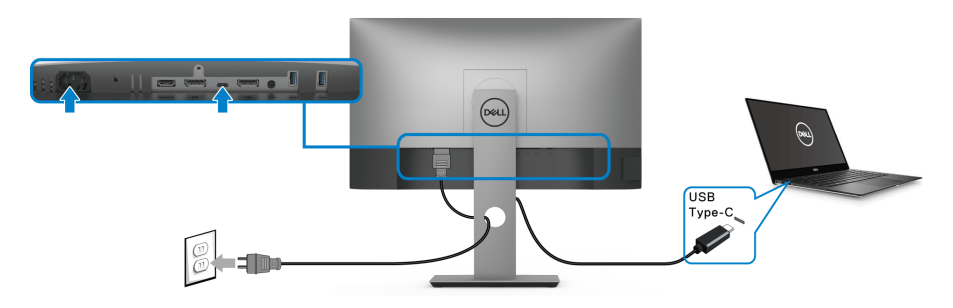

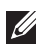

# **NOTA: Usare solo il cavo USB tipo C fornito con il monitor.**

- Questa porta supporta la modalità alternativa DisplayPort (solo DP 1.4 standard).
- La porta conforme di alimentazione USB tipo C (PD Versione 3.0) fornisce un'alimentazione fino a 90 W.
- Se il notebook richiede più di 90 W per funzionare e la batteria è scarica, potrebbe non essere alimentato o caricato mediante la porta USB PD del monitor.

# <span id="page-33-2"></span><span id="page-33-1"></span>**Collegare il monitor per la funzione DP Multi-Stream Transport (MST)**

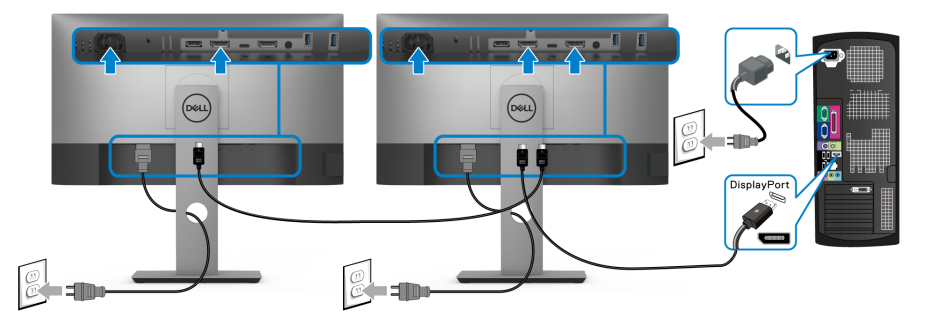

- **NOTA: Il monitor supporta la funzione DP MST. Per utilizzare questa funzione la scheda grafica del PC deve essere certificata DP 1.2 con l'opzione MST.**
- **NOTA: Rimuovere la presa in gomma quando si utilizza il connettere di II uscita DP.**

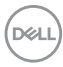

<span id="page-34-0"></span>**Collegare il monitor per la funzione USB-C Multi-Stream Transport (MST)**

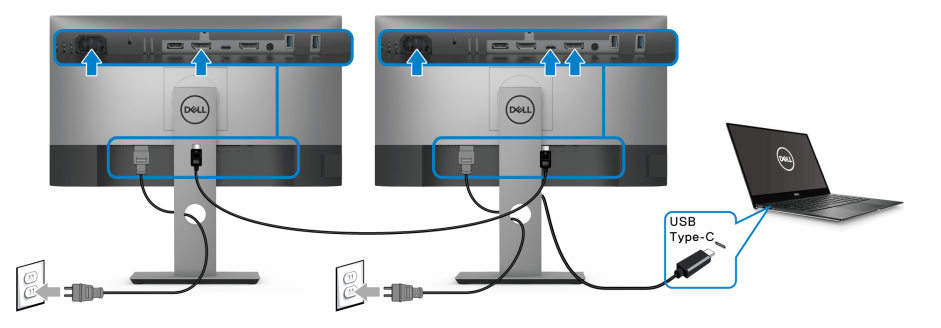

**NOTA: Il numero massimo di monitor supportati tramite MST è soggetto alla banda della sorgente USB-C.**

**NOTA: Rimuovere la presa in gomma quando si utilizza il connettere di uscita DP.**

# <span id="page-34-1"></span>**Organizzazione dei cavi**

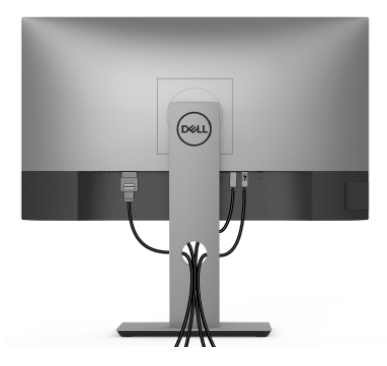

Dopo aver fissato tutti i cavi al monitor e al computer, (Si veda Connessione del [monitor](#page-30-0) per i collegamenti dei cavi), usare il passacavi per organizzare i cavi in maniera ordinata, come mostrato sopra.

# <span id="page-35-0"></span>**Rimuovere il supporto del monitor**

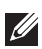

**NOTA: Per evitare di graffiare lo schermo LCD mentre si monta il supporto, far attenzione a posizionare il monitor su una superficie pulita.**

**NOTA: Attenersi alle istruzioni di seguito per il collegamento del supporto fornito con il monitor. Se si sta fissando un supporto acquistato da altre fonti, seguire le istruzioni di impostazione incluse con il supporto.**

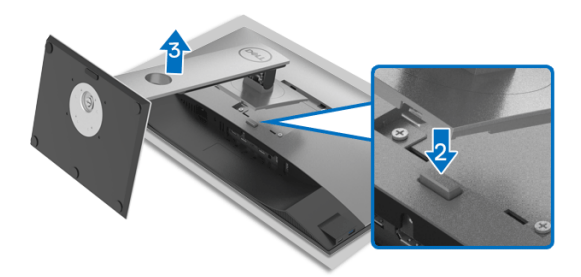

Per rimuovere il supporto:

- **1.** Posizionare il monitor su un panno soffice o cuscino.
- **2.** Tenere premuto il pulsante di sblocco del supporto.
- **3.** Sollevare la base e allontanarla dal monitor.

# <span id="page-35-1"></span>**Montaggio su parete VESA (Opzionale)**

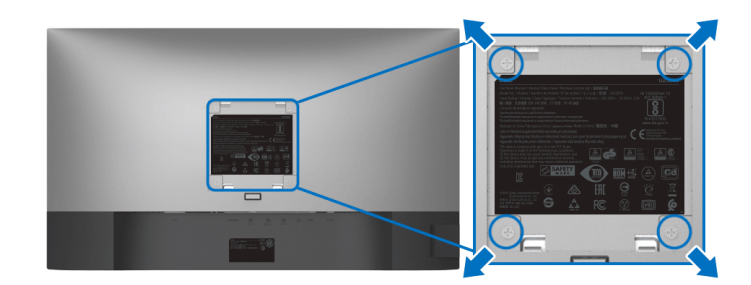

(Dimensioni delle viti: M4 x 10 mm).

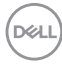
Fare riferimento alle istruzioni in dotazione al kit di montaggio a parete compatibile **VESA** 

- **1.** Collocare il pannello del monitor su di un panno morbido o un cuscino appoggiato su una superficie piana.
- **2.** Rimuovere il supporto (Consultare [Rimuovere il supporto del monitor](#page-35-0))
- **3.** Usare un cacciavite a croce Phillips per rimuovere le quattro viti che fissano la copertura di plastica.
- **4.** Fissare la staffa di supporto del kit di montaggio su parete al monitor.
- **5.** Montare il monitor a parete. Per ulteriori informazioni, consultare la documentazione in dotazione con il kit per il montaggio a parete.

**NOTA: Da usare solo con staffe per il montaggio su parete omologate UL o CSA o GS con una capacità minima di peso o carico di 16,8 kg.**

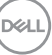

# **Funzionamento del monitor**

# **Accendere il monitor**

Premere il pulsante di accensione per accendere il monitor.

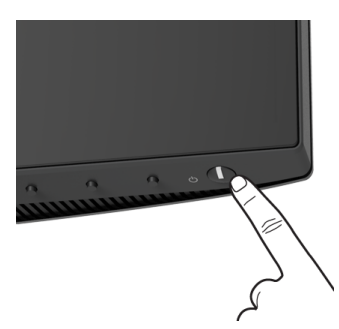

# **Uso dei controlli del pannello frontale**

Usare i pulsanti di controllo presenti sulla parte anteriore del monitor per regolare le impostazioni.

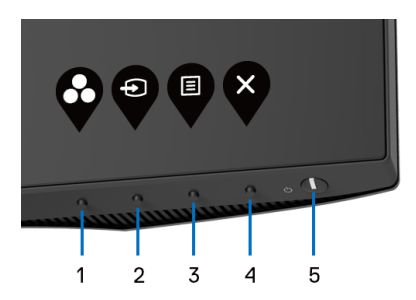

La tabella di seguito descrive i pulsanti del pannello anteriore:

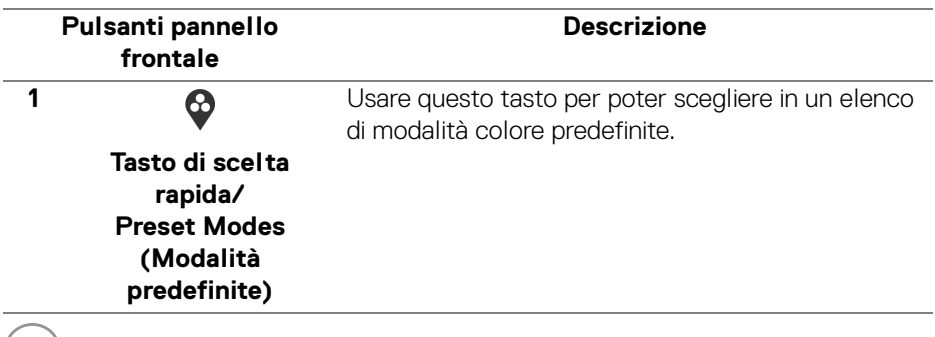

(dell

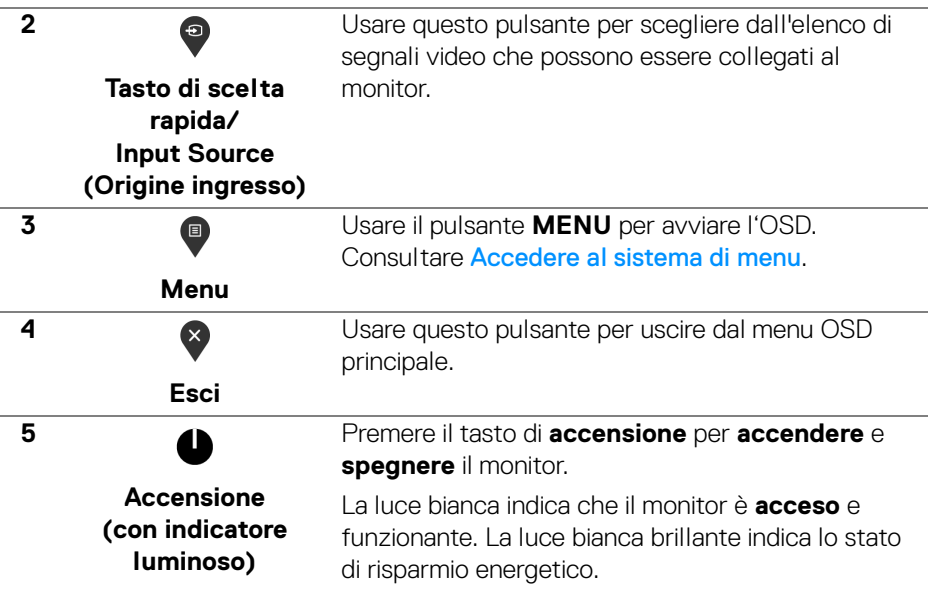

#### **Pulsanti pannello frontale**

Usare i pulsanti presenti sulla parte anteriore del monitor per regolare le impostazioni dell'immagine.

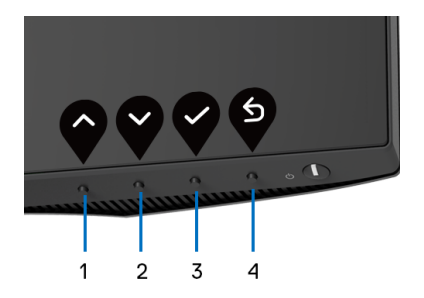

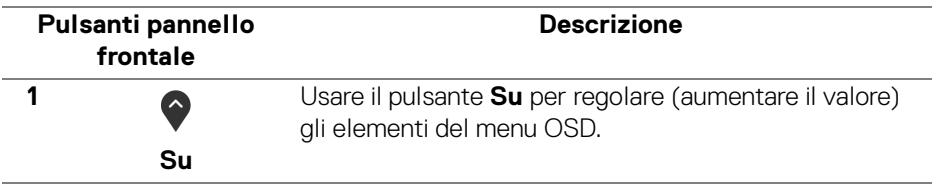

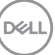

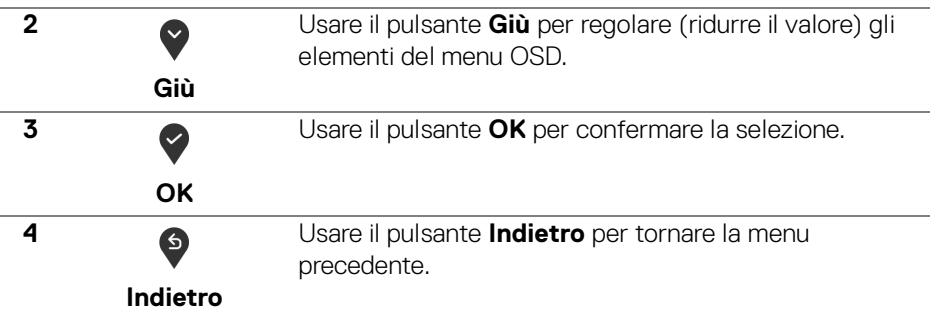

## <span id="page-39-1"></span>**Uso del menu OSD (On Screen Display)**

#### <span id="page-39-0"></span>**Accedere al sistema di menu**

- **NOTA: Se si modificano le impostazioni e poi si procede ad un altro menu, oppure si esce dal menu OSD, il monitor salva automaticamente le modifiche eseguite. Le modifiche sono salvate anche quando si eseguono delle modifiche e si aspetta che i menu OSD sparisca.**
	- **1.** Premere il pulsante **D** per avviare il menu OSD e visualizzare il menu principale.

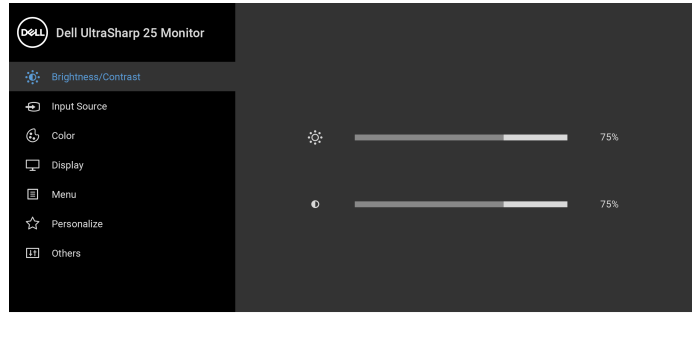

**2.** Premere i pulsanti  $\bigcirc$  e  $\bigcirc$  per spostarsi tra le opzioni d'impostazione. Come ci si sposta da una icona all'altra, il nome dell'opzione è evidenziato. Fare riferimento alla tabella che segue per un elenco completo di tutte le opzioni disponibili per il monitor.

 $\bullet$   $\bullet$   $\bullet$ 

**3.** Premere una volta il pulsante  $\bullet$  o  $\bullet$  o  $\bullet$  per attivare l'opzione evidenziata.

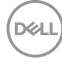

#### **NOTA: I pulsanti direzionali (e il pulsante OK) visualizzato può differire in base al menu selezionato. Usare i pulsanti disponibili per eseguire la selezione.**

- **4.** Premere i pulsanti  $\bigcirc$  e  $\bigcirc$  per selezionare il parametro desiderato.
- **5.** Premere  $\bullet$  per accedere al menu secondario e usare i pulsanti direzionali, in base agli indicatori sul menu, per seguire le modifiche.
- **6.** Selezionare il pulsante <sup>6</sup> per tornare al menu principale.

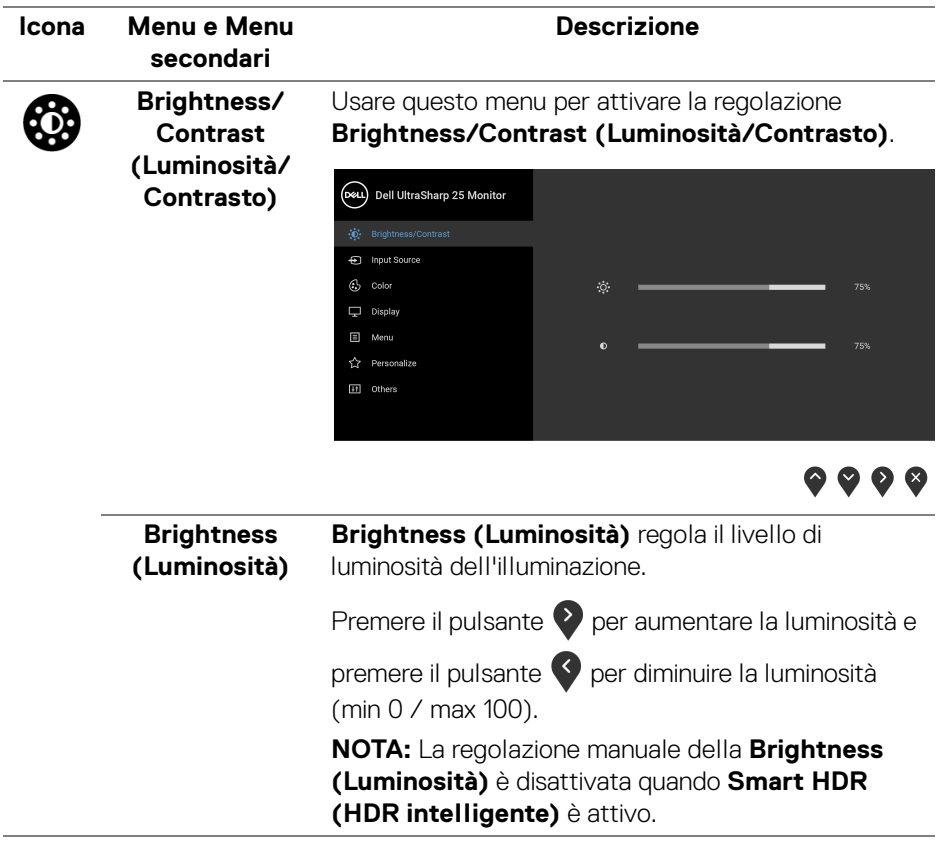

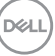

<span id="page-41-0"></span>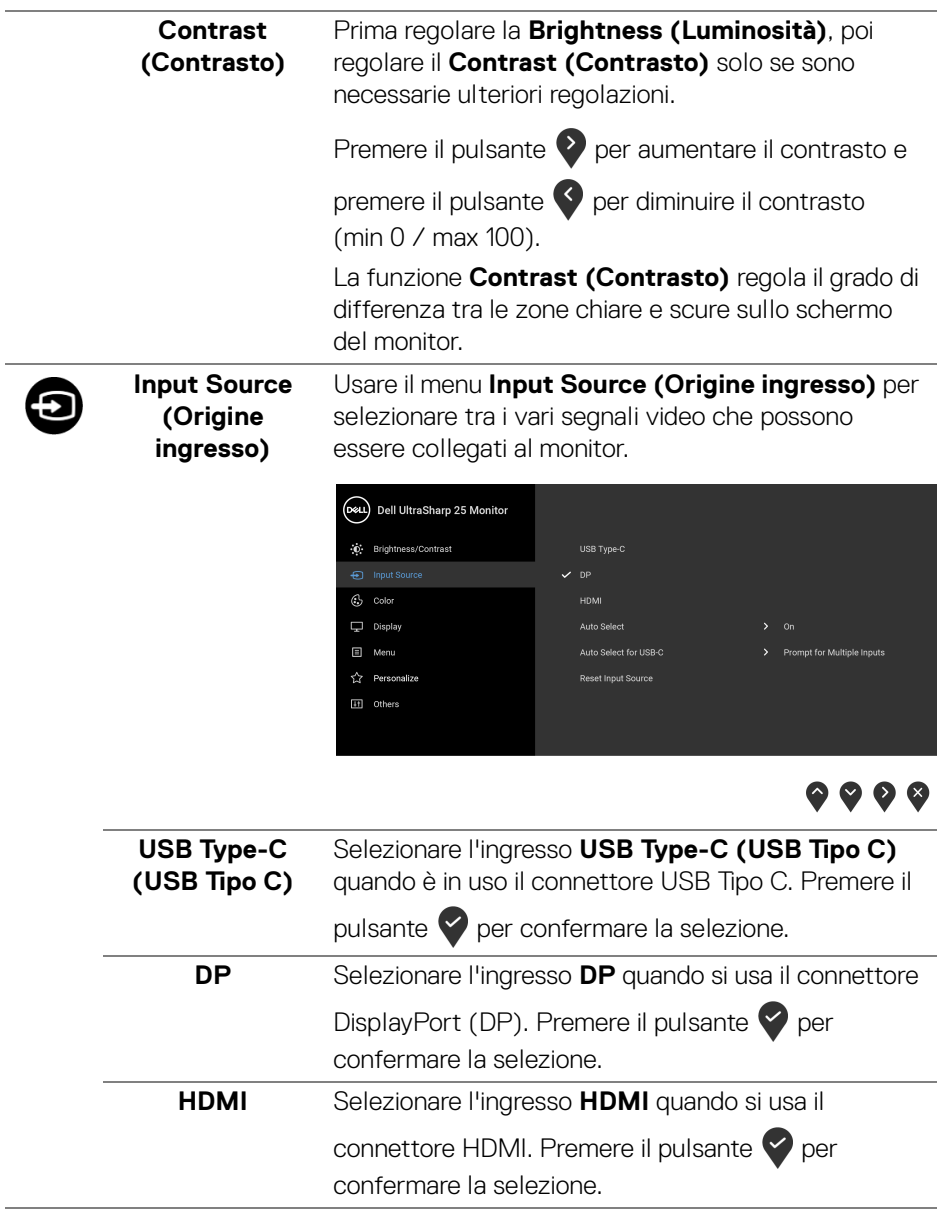

 $(\text{bell})$ 

<span id="page-42-0"></span>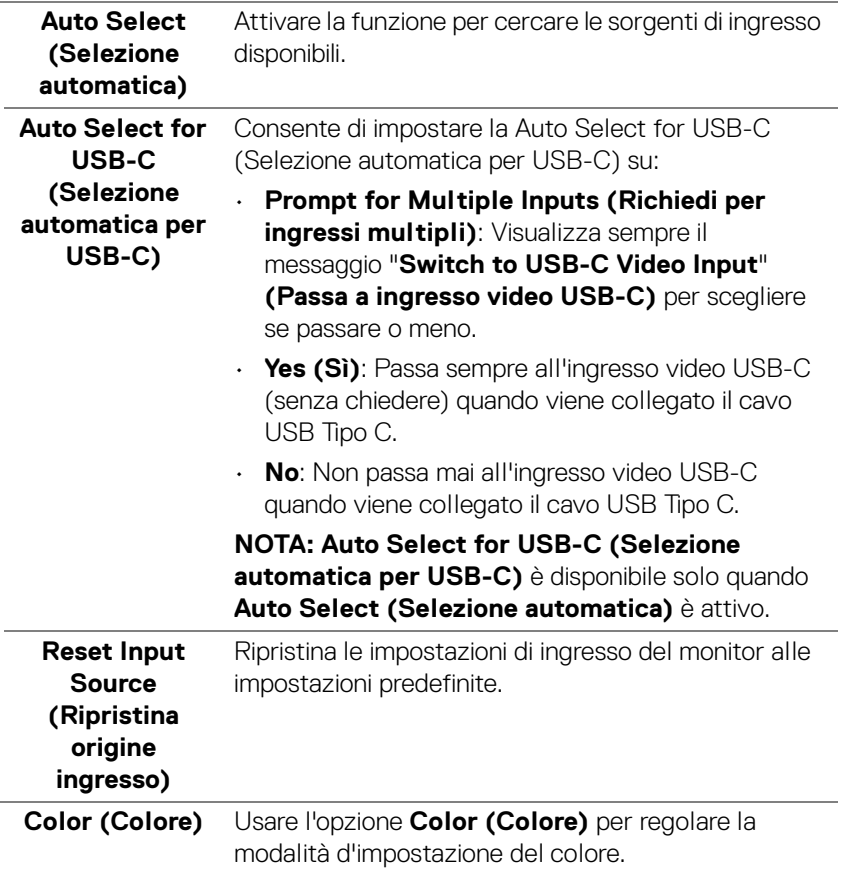

6

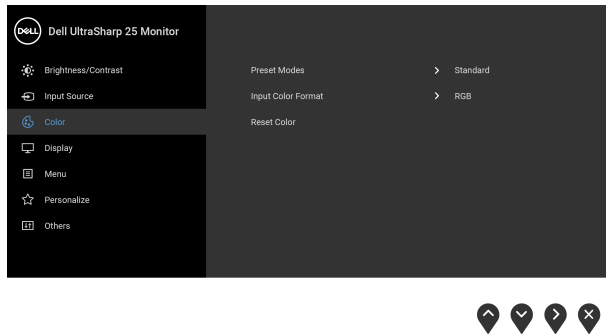

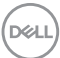

#### **Preset Modes (Modalità predefinite)**

Consente di scegliere da un elenco di modalità colore predefinite.

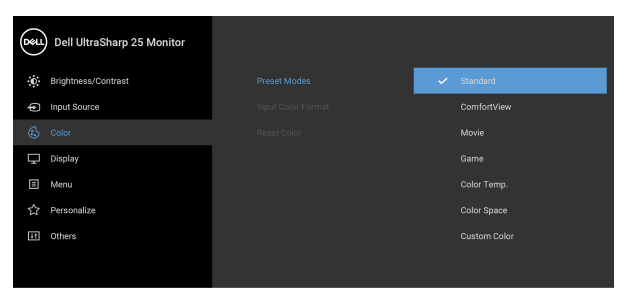

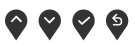

- **Standard**: Carica le impostazioni colore predefinite del monitor. Questa è la modalità predefinita.
- **ComfortView**: Riduce il livello di luce blu emesso dallo schermo per rendere la visione più confortevole per gli occhi.

**AVVERTENZA: I possibili effetti a lungo termine delle emissioni di luce blu dal monitor possono causare lesioni personali come danni agli occhi, affaticamento degli occhi o dolore agli occhi. L'uso del monitor per lunghi periodi di tempo può inoltre causare affaticamento in alcune parti del corpo come collo, braccia, schiena e spalle.**

Per ridurre il rischio di affaticamento agli occhi e di collo/braccia/schiena/spalle dovuto all'uso del monitor per lunghi periodi di tempo, si consiglia di:

- 1. Impostare la distanza dello schermo tra 20 pollici e 28 pollici (50-70 cm) dagli occhi.
- 2. Sbattere frequentemente gli occhi per inumidirli o bagnare gli occhi con acqua dopo l'uso prolungato del monitor.
- 3. Fare pause regolari e frequenti di circa 20 minuti ogni due ore.

DØLI

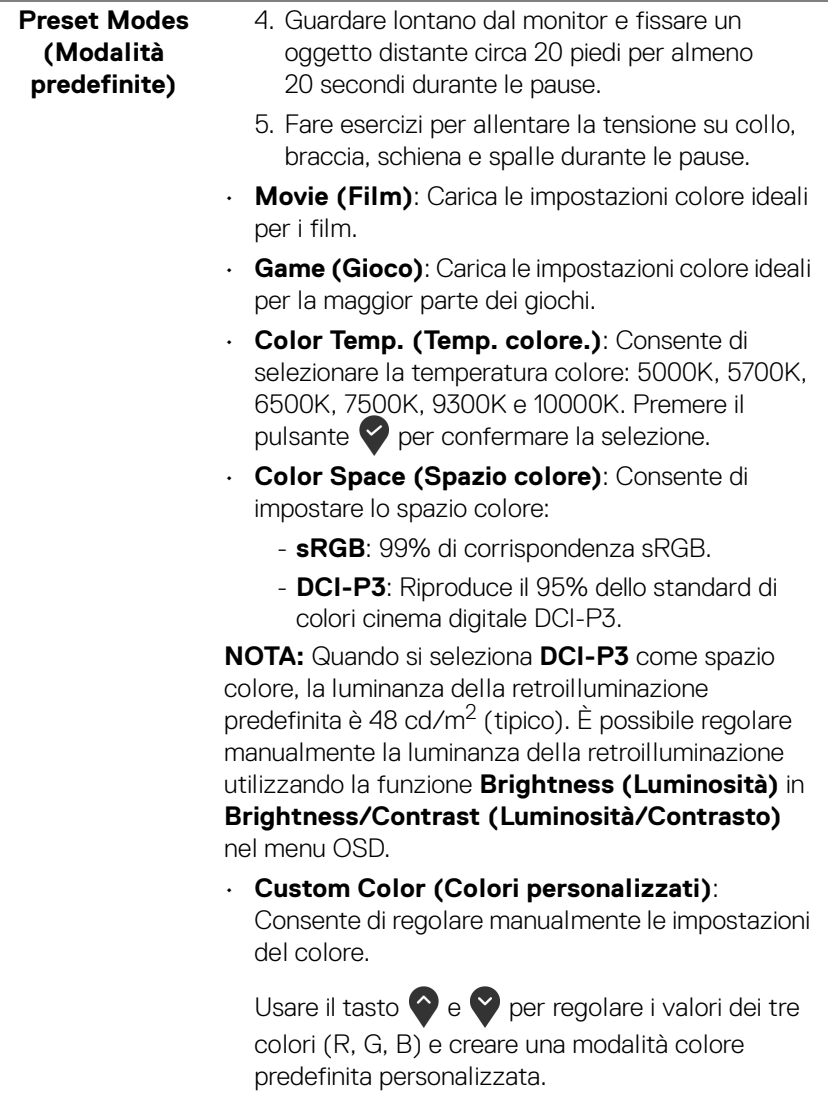

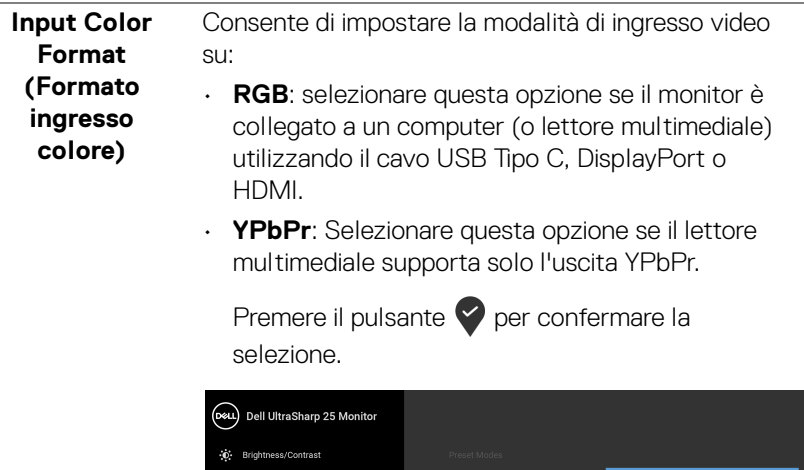

 $\Box$  Display  $\Box$  Menu  $\overleftrightarrow{\mathbf{k}}$  Personalize [1] Others

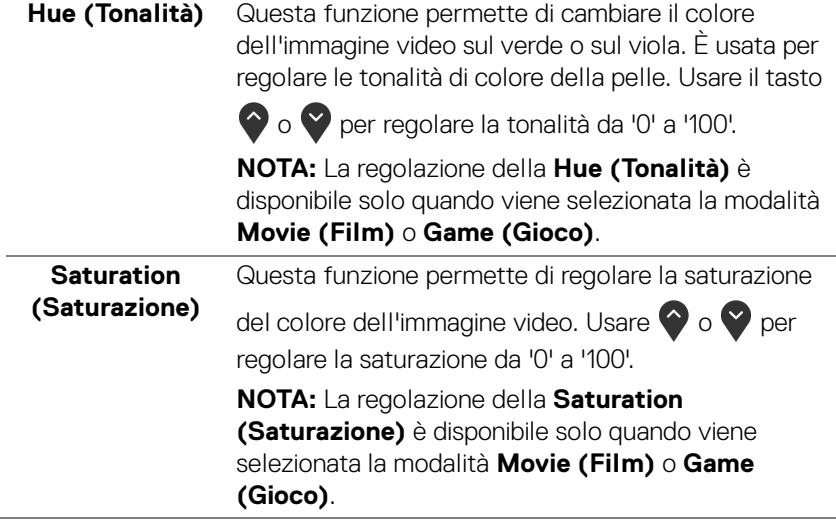

 $\bullet\bullet\bullet\bullet$ 

**46 │ Funzionamento del monitor**

 $(\overline{DCL}$ 

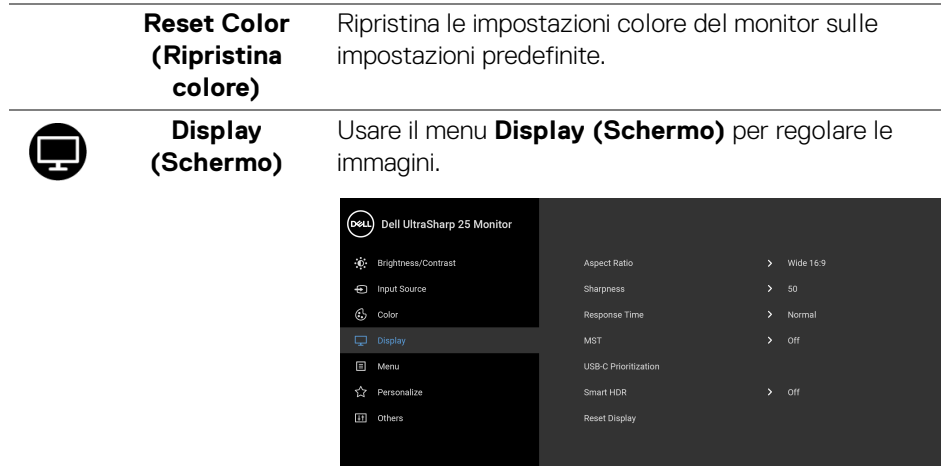

# $\bullet \bullet \bullet \bullet$

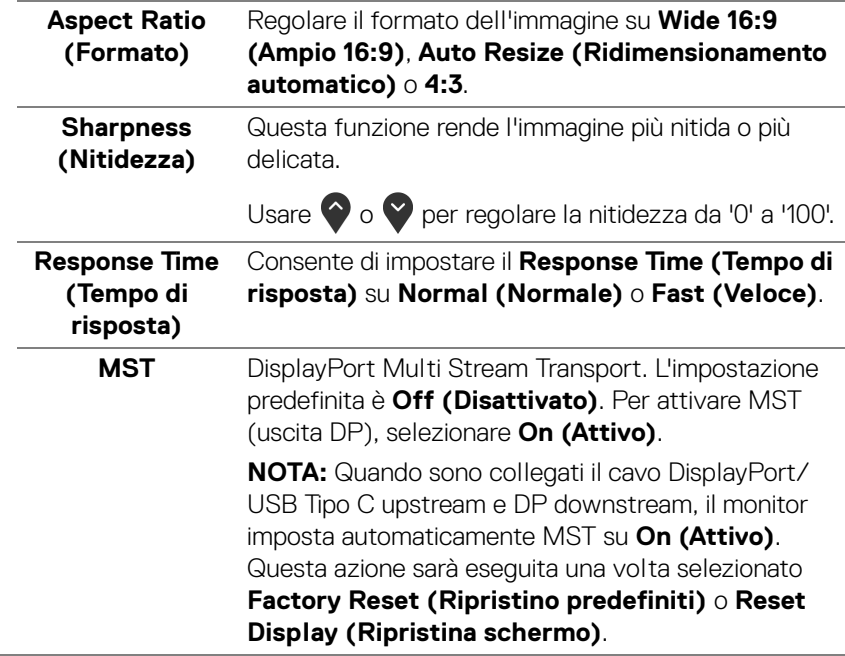

 $($ DELL

#### **USB-C Prioritization (Prioritizzazione USB-C)**

Consente di specificare la priorità di trasferimento dei dati con alta risoluzione (**High Resolution (Alta risoluzione)**) o velocità elevata (**High Data Speed (Velocità elevata dati)**) quando si utilizza la porta USB Tipo C/DisplayPort.

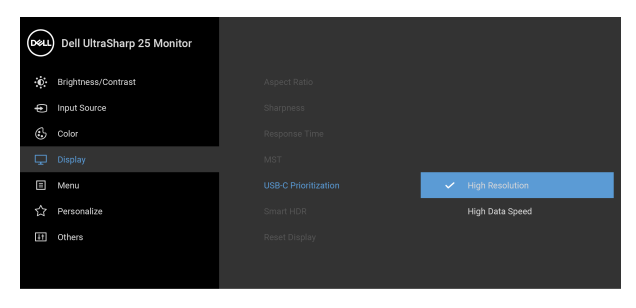

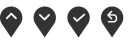

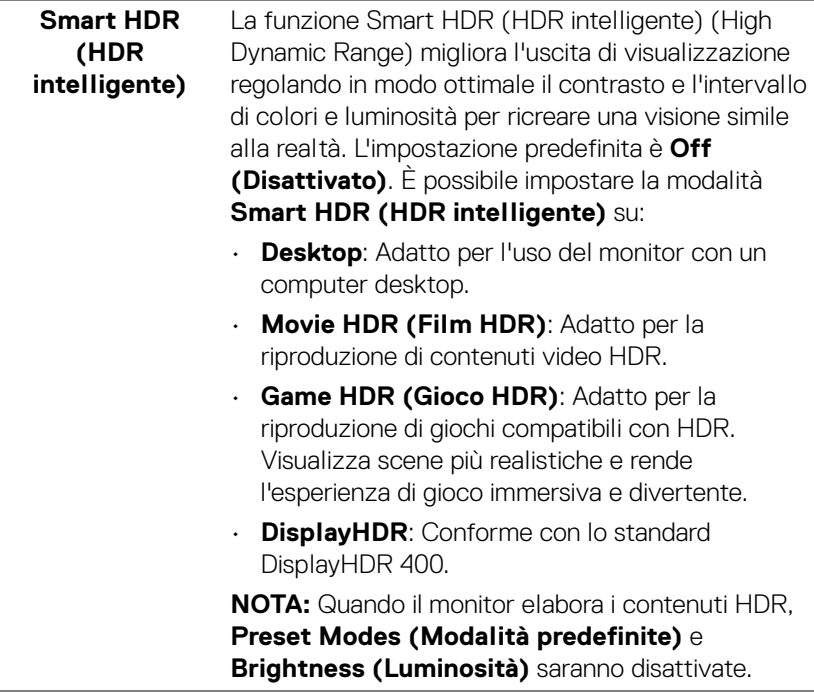

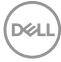

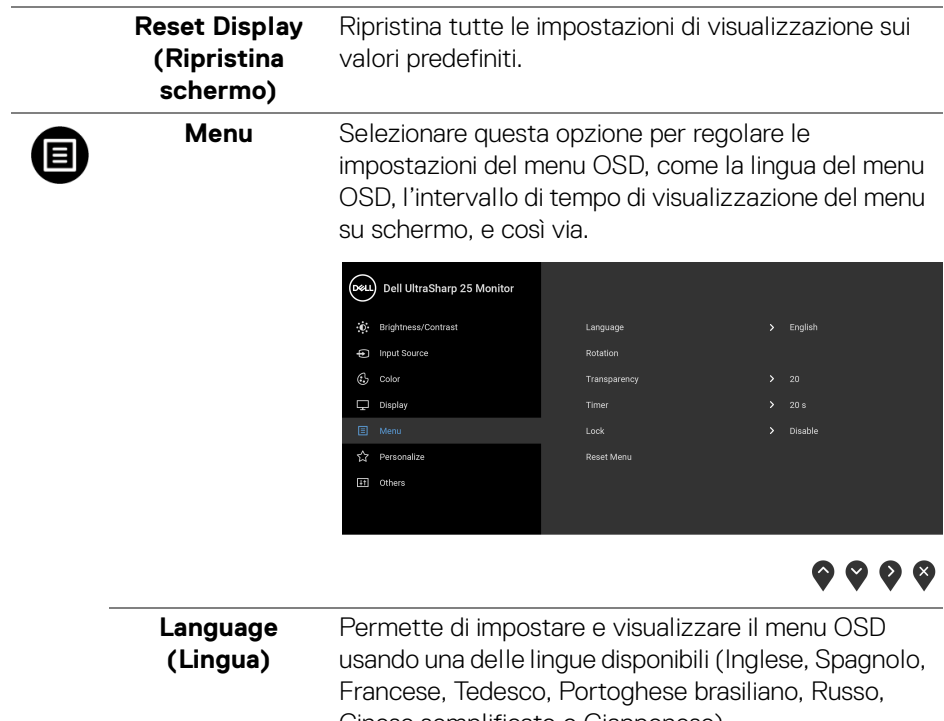

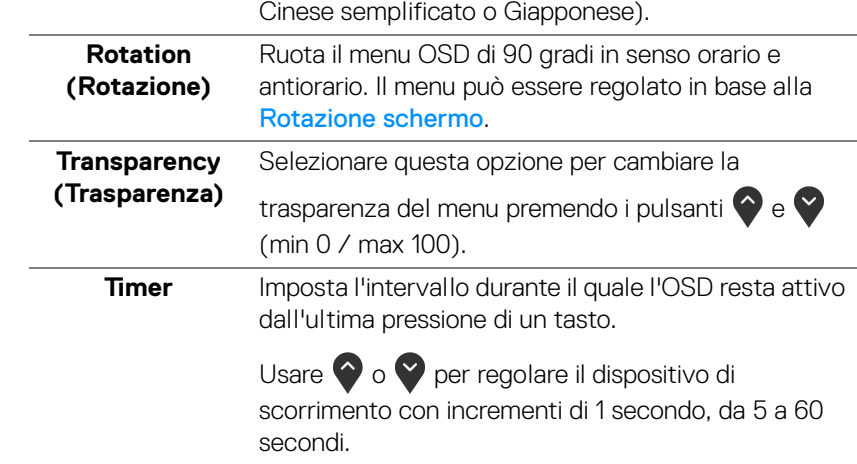

 $($ DELL $)$ 

<span id="page-49-0"></span>Lock (Blocca) Con i tasti di controllo sul monitor bloccati, è possibile impedire alle persone di accedere ai controlli. Impedisce inoltre l'attivazione accidentale in configurazioni con più monitor affiancati.

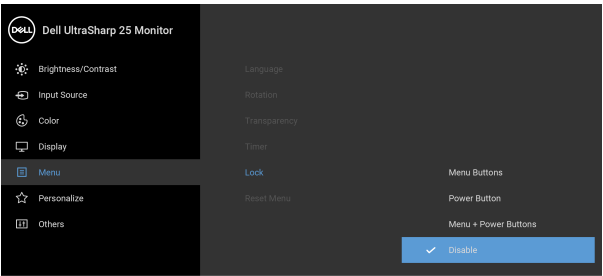

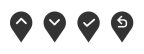

- **Menu Buttons (Tasti Menu)**: Tutti i tasti Menu/ funzione (tranne il tasto Accensione) vengono bloccati e non sono accessibili.
- **Power Button (Tasto di accensione)**: Il tasto di accensione viene bloccato e non è accessibile.
- **Menu + Power Buttons (Tasti Menu e accensione)**: Sia il tasto Menu/funzione che il tasto di accensione vengono bloccati e non sono accessibili.

L'impostazione predefinita è **Disable (Disabilita)**.

Metodo di blocco alternativo [per tasti Menu/ funzione]: è anche possibile tenere premuto il tasto Menu/funzione accanto al tasto Accensione per 4 secondi per impostare le opzioni di blocco.

**NOTA:** Per sbloccare i tasti, tenere premuto il tasto Menu/funzione accanto al tasto Accensione per 4 secondi.

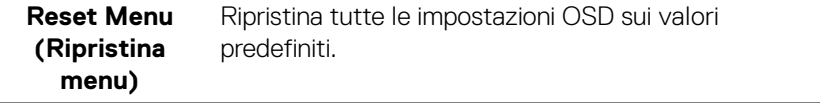

DØL

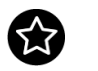

**Personalize (Personalizza)**

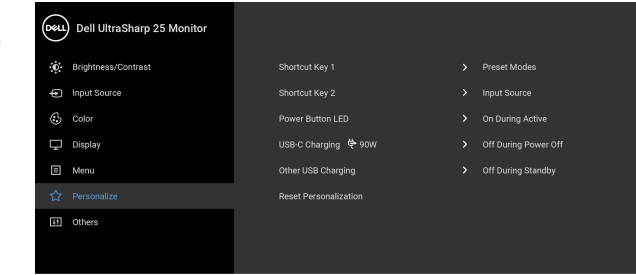

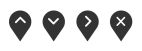

<span id="page-50-0"></span>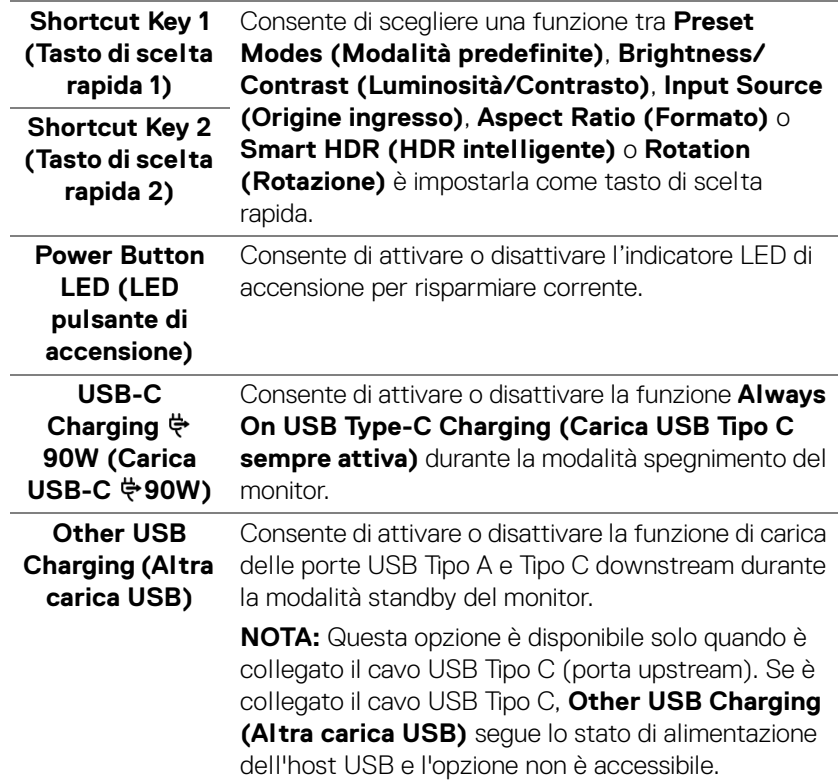

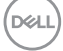

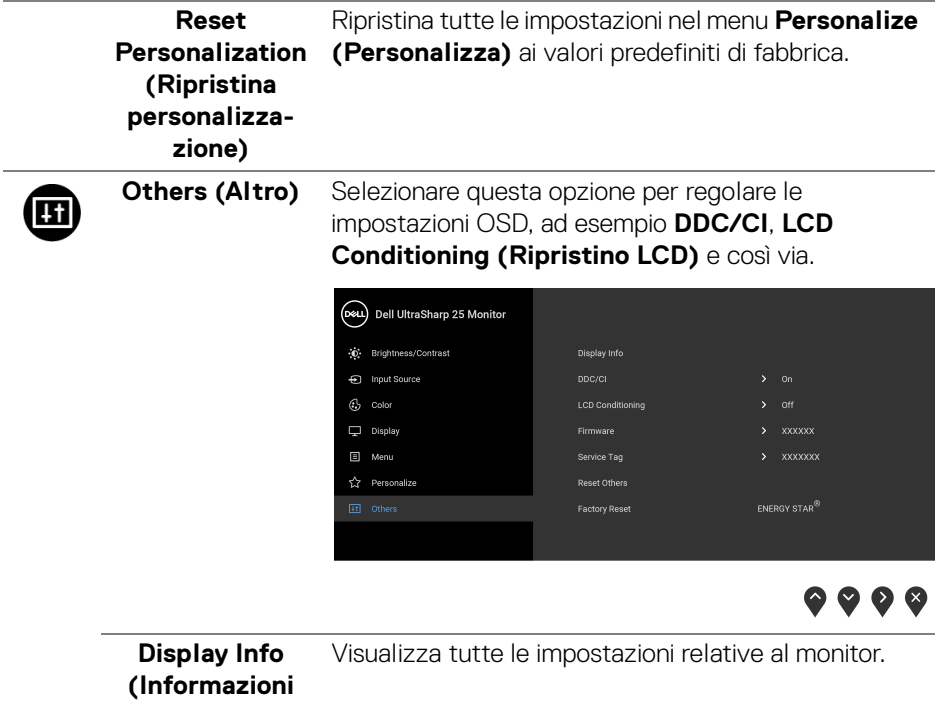

**sul display)**

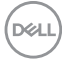

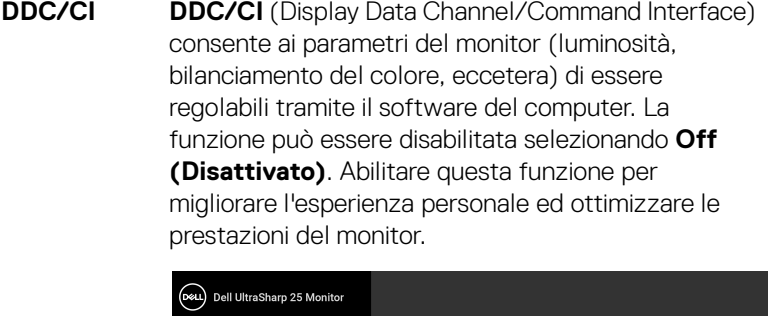

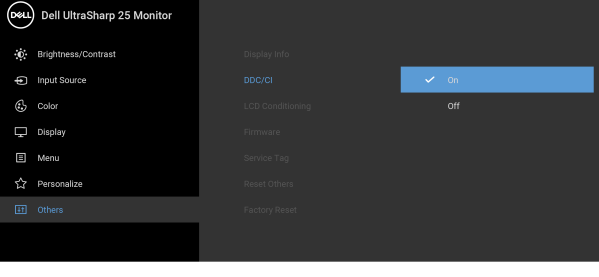

#### **LCD Conditioning (Ripristino LCD)**

Aiuta a ridurre i casi meno gravi di trattenimento dell'immagine. In base alla gravità di trattenimento dell'immagine, il programma può impiegare diversi minuti. Selezionare **On (Attivo)** per abilitare questa funzione.

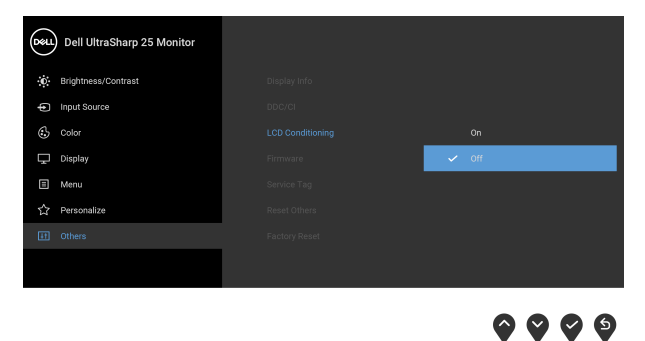

<span id="page-52-0"></span>**Firmware** Visualizza la versione firmware del monitor.

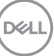

 $\bullet\bullet\bullet\bullet$ 

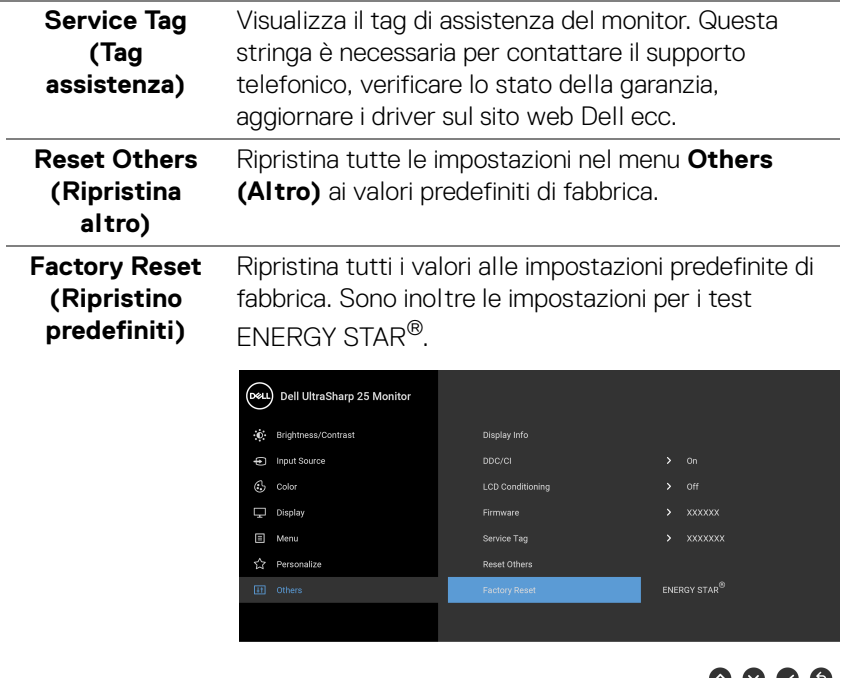

#### **Messaggi di avvertenza OSD**

Quando il monitor non supporta una particolare risoluzione si vedrà il seguente messaggio:

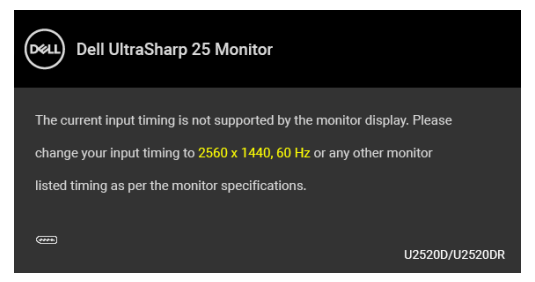

Indica che il monitor non è in grado di sincronizzarsi con il segnale che riceve dal computer. Si veda [Specifiche del monitor](#page-13-0) per avere le frequenze Verticali e Orizzontali utilizzabili da questo monitor. La modalità raccomandata è 2560 x 1440.

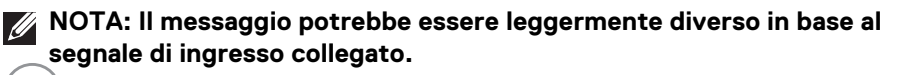

**D**&LL

Si vedrà il seguente messaggio prima che la funzione **DDC/CI** sia disabilitata:

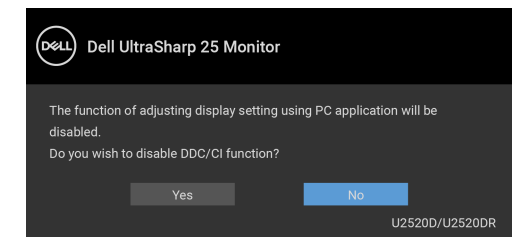

Si vedrà il seguente messaggio prima che la funzione **Lock (Blocca)** sia attivata:

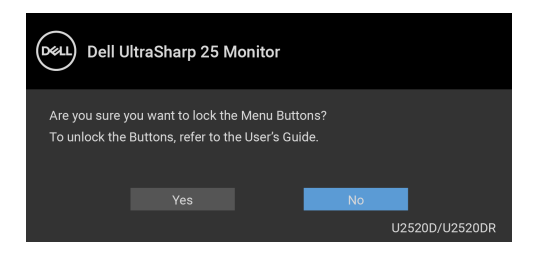

#### **NOTA: Il messaggio potrebbe essere leggermente diverso in base alle impostazioni selezionate.**

Quando il monitor entra in modalità risparmio energetico, viene visualizzato il seguente messaggio:

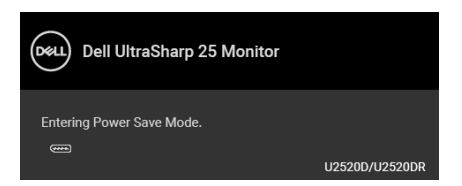

Attivare il computer ed il monitor per accedere a [OSD](#page-39-1).

**NOTA: Il messaggio potrebbe essere leggermente diverso in base al segnale di ingresso collegato.**

DELI

Il menu OSD funziona solo in modalità operativa normale. Se si preme qualsiasi altro pulsante, fatta eccezione per il pulsante di accensione, durante la modalità Attivooff, apparirà uno dei seguenti messaggi in base all'input selezionato:

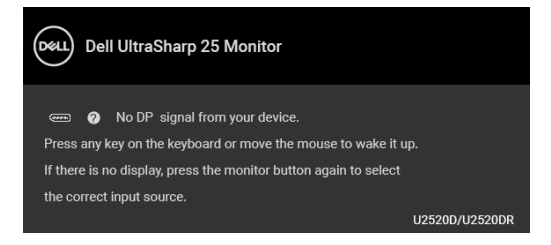

Riattivare il computer ed il monitor per accedere al menu [OSD](#page-39-1).

#### **NOTA: Il messaggio potrebbe essere leggermente diverso in base al segnale di ingresso collegato.**

Quando è attivo **Smart HDR (HDR intelligente)** e si prova a cambiare la modalità predefinita, viene visualizzato il seguente messaggio:

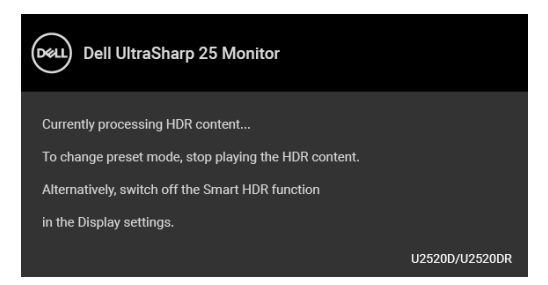

Se è selezionato l'ingresso USB Tipo C, DisplayPort o HDMI e i cavi corrispondenti non sono collegati, apparirà la finestra di dialogo mostrata di seguito.

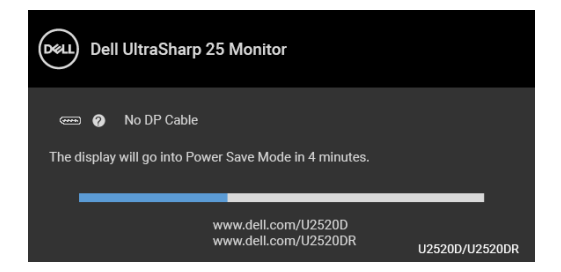

**NOTA: Il messaggio potrebbe essere leggermente diverso in base al segnale di ingresso collegato.**

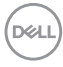

Quando l'ingresso del monitor è DP/HDMI ed è collegato il cavo USB Tipo C a un notebook che supporta la Modalità alternata DP, se è attivo Auto Select for [USB-C \(Selezione automatica per USB-C\)](#page-42-0), viene visualizzato il seguente messaggio:

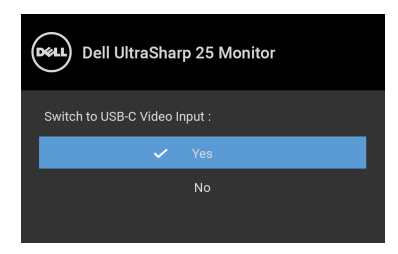

Quando è selezionato **Factory Reset (Ripristino predefiniti)**, viene visualizzato il seguente messaggio:

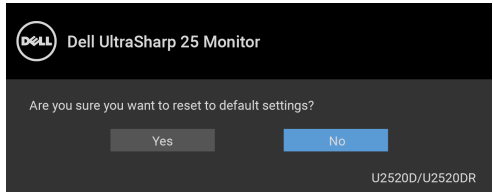

Quando la funzione **MST** è attiva e **USB-C Prioritization (Prioritizzazione USB-C)** è impostata su **High Resolution (Alta risoluzione)**, se **Factory Reset (Ripristino predefiniti)** è selezionato, viene visualizzato il seguente messaggio:

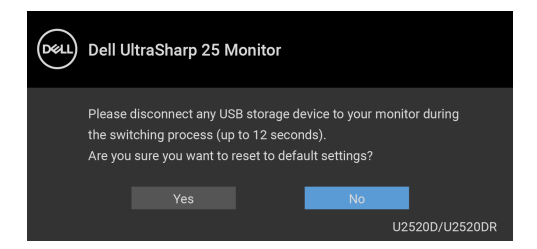

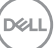

Quando è selezionato **Yes (Sì)**, viene visualizzato il seguente messaggio:

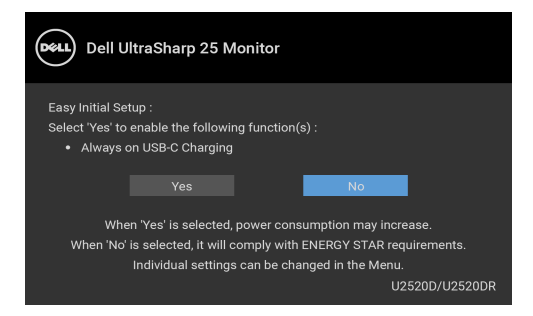

Vedere la sezione [Ricerca dei guasti](#page-63-0) per altre informazioni.

# **Impostazioni per risoluzione massima**

Per impostare la risoluzione massima per il monitor:

In Windows® 7, Windows® 8 e Windows® 8.1:

- **1.** Solo per Windows® 8 e Windows® 8.1 selezionare il riquadro Desktop per passare al desktop classico.
- **2.** Fare clic con il tasto destro sul desktop e selezionare **Risoluzione dello schermo**.
- **3.** Fare clic sull'elenco a discesa di **Risoluzione dello schermo** e selezionare **2560 x 1440**.
- **4.** Fare clic su **OK**.

In Windows® 10:

- **1.** Fare clic con il tasto destro sul desktop e fare clic su **Impostazioni schermo**.
- **2.** Fare clic su **Impostazioni schermo avanzate**.
- **3.** Fare clic sull'elenco a discesa **Risoluzione** e selezionare **2560 x 1440**.
- **4.** Fare clic su **Applica**.

Se non si vede l'opzione 2560 x 1440, è necessario aggiornare il driver della scheda grafica. In base al proprio computer, completare una delle seguenti procedure: Computer o computer portatile Dell:

• Andare su <http://www.dell.com/support>, inserire il proprio codice di manutenzione (service tag) e scaricare il driver più recente per la scheda grafica posseduta.

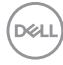

Computer non-Dell (portatile o computer):

- Andare al sito del supporto del proprio computer e scaricare i driver più aggiornati per la scheda grafica.
- Andare al sito della scheda grafica scaricare i driver più aggiornati.

# **Requisiti per la visione o riproduzione dei contenuti HDR**

#### **(1) mediante DVD Ultra BluRay o console di gioco**

Assicurarsi che il lettore DVD e le console di gioco siano compatibili con HDR, ad esempio Panasonic DMP-UB900, x-Box One S, PS4 Pro. Scaricare e installare i driver della scheda grafica appropriati (per applicazioni PC), consultare di seguito.

#### **(2) mediante PC**

Assicurarsi che la scheda grafica usata sia compatibile con HDR, ad esempio conforme HDMI2.0a (con opzione HDR) e che il driver grafico HDR sia installato. Deve essere usato un lettore compatibile con HDR, ad esempio Cyberlink PowerDVD 17, applicazione Windows 10 Movies and TV.

Ad esempio Dell XPS8910, Alienware Aurora R5, in dotazione con le schede grafiche di seguito.

Driver Dell Graphics con supporto HDR: Consultare la pagina di supporto Dell per scaricare il driver grafico più recente in grado di supportare la riproduzione HDR per PC/notebook.

Nvidia

Schede grafiche Nvidia compatibili con HDR: GTX1070, GTX1080, P5000, P6000, ecc. Per la gamma completa di schede grafiche Nvidia compatibili con HDR, fare riferimento al sito web Nvidia <www.nvidia.com>

Driver che supportano la modalità di riproduzione a schermo intero (ad esempio giochi per PC, lettori UltraBluRay), HDR su sistema operativo Win 10 Redstone 2: 381.65 o successiva.

#### AMD

Schede grafiche AMD compatibili con HDR: RX480, RX470, RX460, WX7100, WX5100, WX4100, ecc. Per la gamma completa di schede grafiche AMD compatibili con HDR, fare riferimento a <www.amd.com>. Verificare le informazioni di supporto al driver HDR e scaricare il driver più recente da <www.amd.com>

Intel (Integrated Graphics)

Sistema compatibile con HDR: CannonLake o successivo

Lettore HDR adatto: Applicazione Windows 10 Movies and TV

Sistema operativo con supporto HDR: Windows 10 Redstone 3 Driver con supporto HDR: visitare <downloadcenter.intel.com> per il driver HDR più recente

**NOTA: La riproduzione HDR mediante sistema operativo (ad esempio la riproduzione di HDR in una finestra nel desktop) richiede Win 10 Redstone 2 o successivo con lettori adeguati, ad esempio PowerDVD17. La riproduzione di contenuti protetti richiede un software DRM e/o hardware adeguati. ad esempio Microsoft Playready™. Fare riferimento al sito web Microsoft per le informazioni sul supporto HDR.**

### <span id="page-59-0"></span>**Uso della funzione d'inclinazione, rotazione ed estensione verticale**

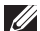

**NOTA: Attenersi alle istruzioni di seguito per il collegamento del supporto fornito con il monitor. Se si sta fissando un supporto acquistato da altre fonti, seguire le istruzioni di impostazione incluse con il supporto.**

#### **Inclinazione, rotazione**

Con il supporto collegato al monitor, è possibile inclinare e ruotare il monitor per un angolo di visualizzazione più comodo.

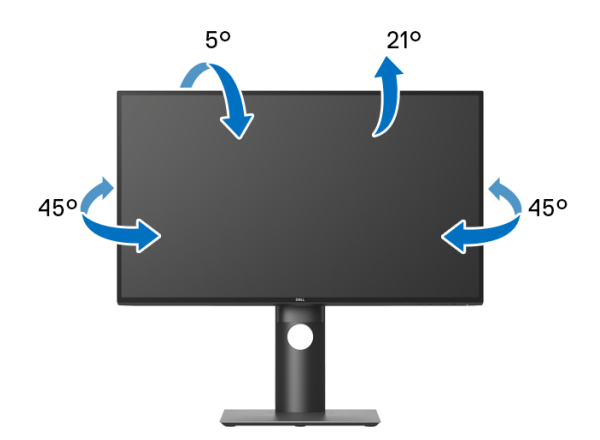

**NOTA: Il supporto non è installato in fabbrica al momento della spedizione.**

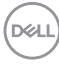

<span id="page-60-0"></span>**Sollevamento verticale**

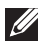

**NOTA: Il supporto si estende verticalmente fino a 130 mm. Le figure che seguono illustrano come estendere in verticale il supporto.**

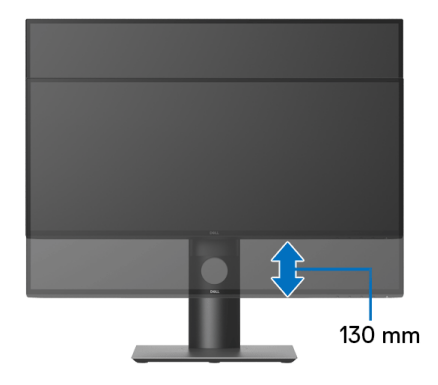

### **Rotazione del monitor**

Prima di ruotare il monitor, il monitor deve essere sollevato in verticale completamento ([Sollevamento verticale](#page-60-0)) ed essere angolato per evitare di strusciare la parte inferiore del monitor.

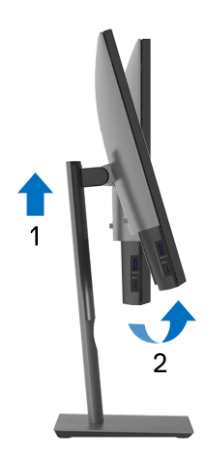

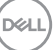

#### **Ruota in senso orario**

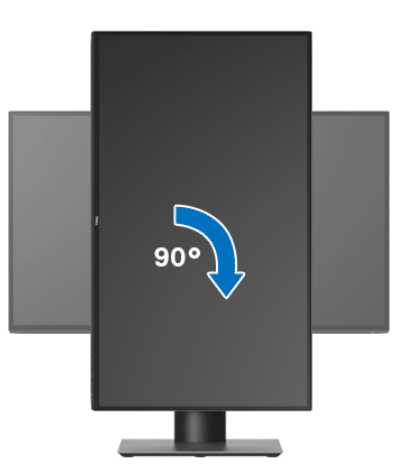

**Ruota in senso antiorario**

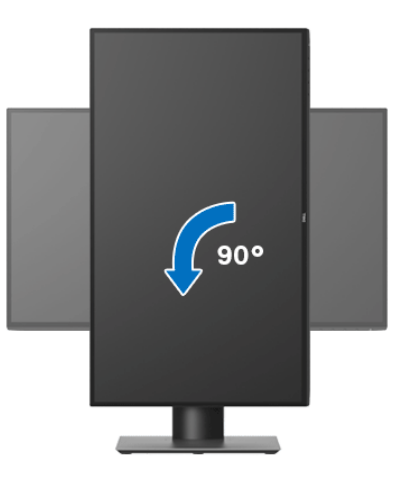

**NOTA: Per usare la funzione di Rotazione schermo (visualizzazione Orizzontale/Verticale) del computer Dell, è necessario un driver grafico non incluso con il monitor. Per scaricare il driver grafico, andare su**  <www.dell.com/support> **e vedere la sezione Scarica per i Driver Video e ottenere gli ultimi aggiornamenti.**

**NOTA: Quando si è in Modalità di visualizzazione verticale, è possibile incontrare un peggioramento delle prestazioni nelle applicazioni grafiche impegnative (giochi 3D, ecc.).**

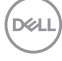

# **Regolazione delle impostazioni di rotazione della visualizzazione del sistema**

Dopo aver ruotato il monitor, si deve completare la procedura descritta di seguito per ruotare anche le impostazioni di visualizzazione del proprio sistema.

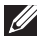

**NOTA: Se il monitor viene utilizzato con un computer non Dell, si debbono controllare le informazioni sui driver grafici dal sito Internet del produttore di computer per avere informazioni su come ruotare il sistema operativo.**

Per regolare le impostazioni di rotazione della visualizzazione:

- **1.** Fare clic con il tasto destro sul desktop e fare clic su **Proprietà**.
- **2.** Selezionare la scheda **Impostazioni** e fare clic su **Avanzate**.
- **3.** Se si possiede una scheda grafica ATI, selezionare la scheda **Rotazione** e definire la rotazione voluta.
- **4.** Se si possiede una sceda grafica nVidia, fare clic sulla scheda **nVidia**, nella colonna di sinistra e selezionare **NVRotate**, e definire la rotazione voluta.
- **5.** Se si possiede una scheda grafica Intel®, selezionare la scheda grafica **Intel**, e fare clic su **Proprietà grafiche**, selezionare la scheda **Rotazione**, e definire la rotazione voluta.
- **NOTA: Se l'opzione per la rotazione non è presente, o non funziona correttamente, visitare il sito** <www.dell.com/support> **e scaricare il driver più recente per la scheda grafica.**

**D**<sup></sup>

# <span id="page-63-0"></span>**Ricerca dei guasti**

**AVVERTENZA: Prima di iniziare le procedure descritte nella presente sezione, attenersi alle** [Istruzioni di sicurezza](#page-73-0)**.**

# **Diagnostica**

Il monitor offre una funzione di diagnostica che consente di verificare se il monitor funziona correttamente. Se il collegamento tra monitor e computer è stato eseguito correttamente, ma lo schermo è scuro, eseguire la procedura di diagnostica eseguire le seguenti istruzioni:

- **1.** Spegnere computer e monitor.
- **2.** Staccare il cavo video dalla parte posteriore del computer.
- **3.** Accendere il monitor.

Se il monitor funziona correttamente e non riesce a rilevare un segnale video, sullo schermo apparirà la finestra di dialogo mobile (su di uno sfondo nero). In modalità auto test, il LED accensione è di colore bianco. In relazione all'ingresso selezionato, una delle seguenti finestre di dialogo è visualizzata sullo schermo.

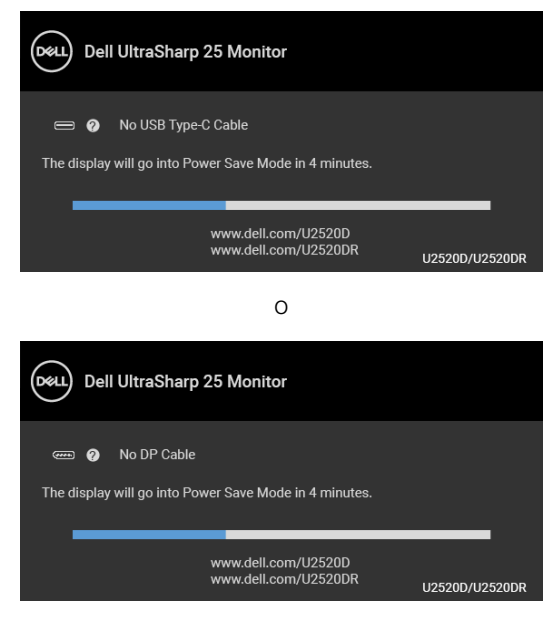

DELI

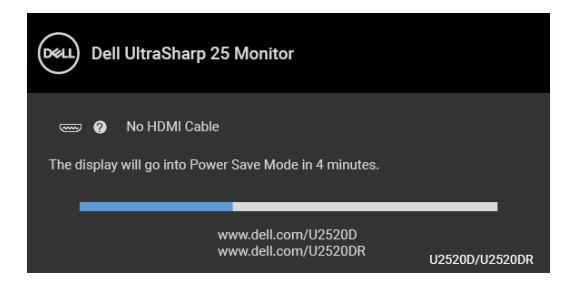

- **4.** Questa finestra di dialogo appare anche durante le normali operazioni di sistema se il cavo video è scollegato oppure danneggiato.
- **5.** Spegnere il monitor e collegare di nuovo il cavo video; accendere di nuovo computer e monitor.

Se lo schermo del monitor rimane scuro, dopo avere utilizzato la procedura descritta in precedenza, controllare il controller video ed il sistema PC; il monitor funziona correttamente.

## **Diagnostica integrata**

Il monitor ha uno strumento integrato di diagnostica che aiuta a determinare se l'anomalia dello schermo che si sta verificando è un problema inerente al monitor, oppure al computer e scheda video.

#### **NOTA: È possibile eseguire la diagnostica integrata solo quando il cavo video è scollegato e il monitor è in modalità diagnostica.**

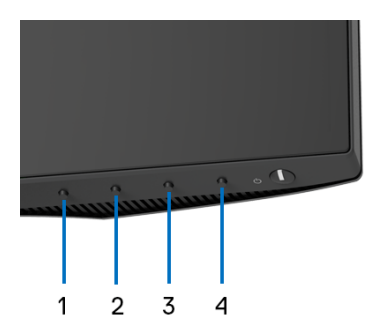

Eseguire la diagnostica integrata:

- **1.** Verificare che lo schermo sia pulito (niente polvere sulla superficie dello schermo).
- **2.** Tenere premuto il **Pulsante 4** per circa 4 secondi fino a visualizzare il menu popup.

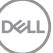

- **3.** Usare **Pulsante 1** o **Pulsante 2** per selezionare lo strumento di diagnosi e usare **Pulsante 3** per confermare. All'inizio del programma diagnostico viene visualizzato un modello di test grigio.
- **4.** Ricercare con attenzione le anomalie sullo schermo.
- **5.** Premere nuovamente **Pulsante 1** per cambiare il modello di test.
- **6.** Ripetere le fasi 4 e 5 per controllare lo schermo di colore rosso, verde, blu, nero, bianco e testo.
- **7.** Premere il **Pulsante 1** per chiudere il programma diagnostico.

## **Carica USB Tipo C sempre attiva**

Il monitor consente di caricare il notebook o i dispositivi mobile mediante il cavo USB Tipo C anche quando il monitor è spento. Vedere la sezione [USB-C Charging 90W](#page-50-0)  [\(Carica USB-C 90W\)](#page-50-0) per altre informazioni.

È possibile verificare la versione corrente del firmware in [Firmware](#page-52-0). Se non è disponibile, andare al sito di supporto per il download di Dell per il programma di installazione dell'applicazione più recente (**Monitor Firmware Update Utility.exe**) e consultare la Guida dell'utente con le istruzioni per l'aggiornamento del firmware: [www.dell.com/U2520D](https://www.dell.com/U2520D) o [www.dell.com/U2520DR](https://www.dell.com/U2520DR).

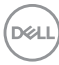

# **Problemi comuni**

La tabella che segue contiene informazioni generali sui problemi comuni del monitor e le relative soluzioni:

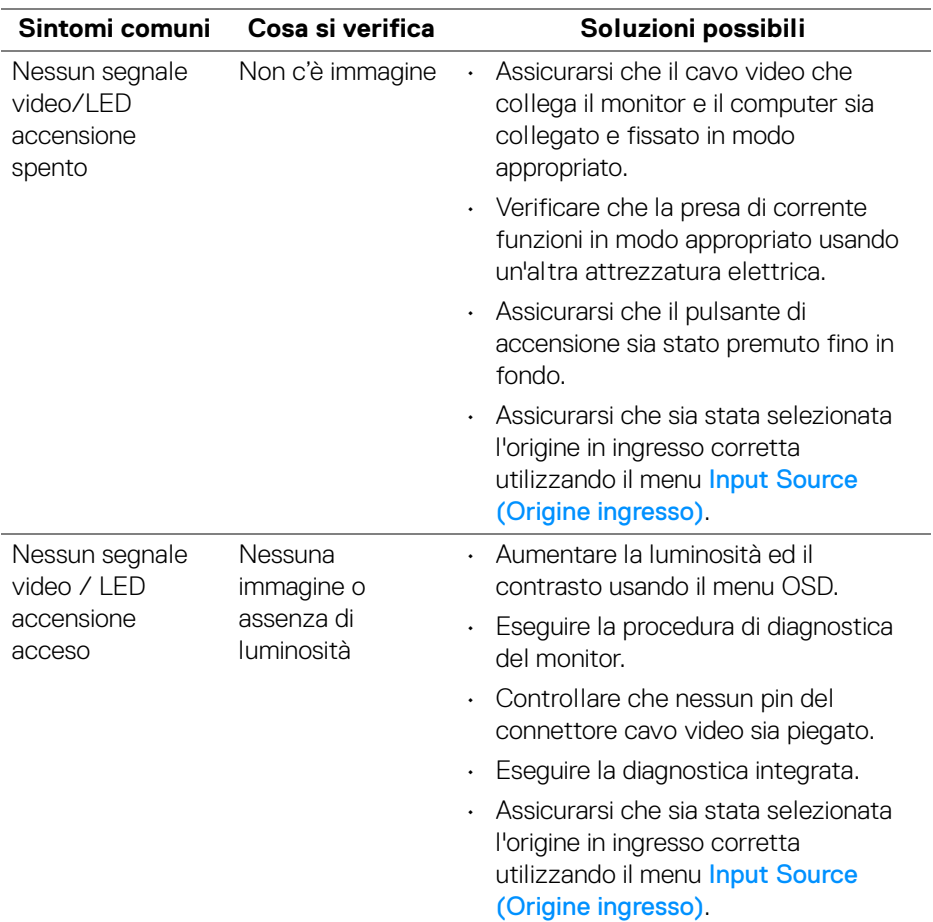

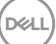

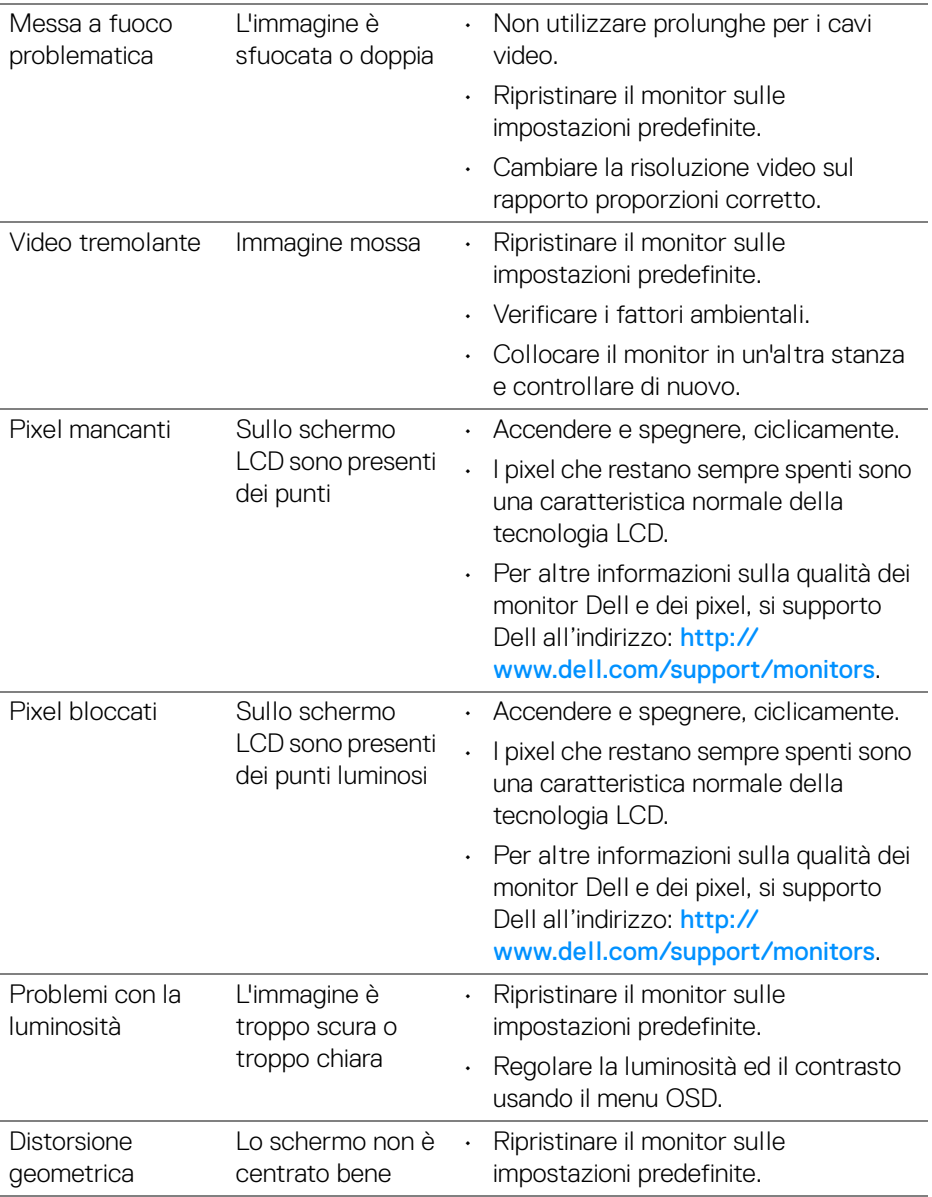

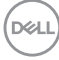

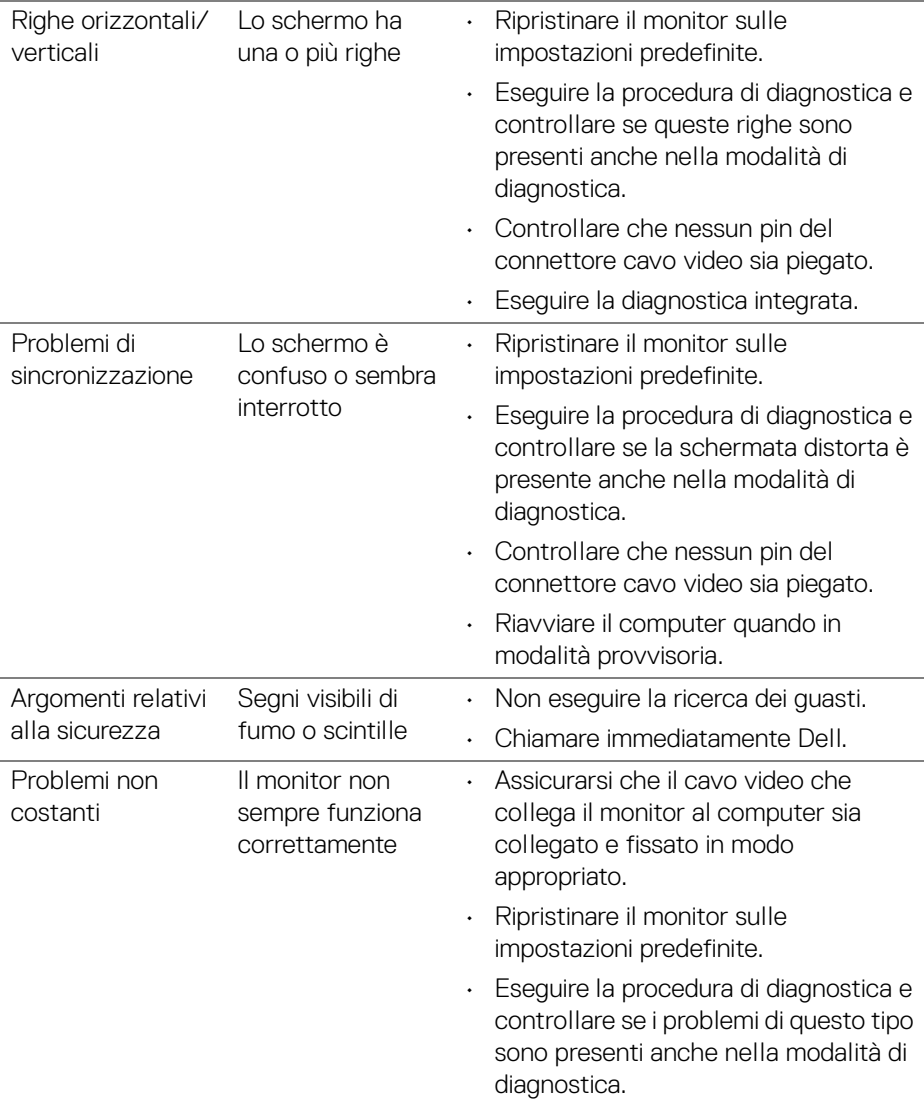

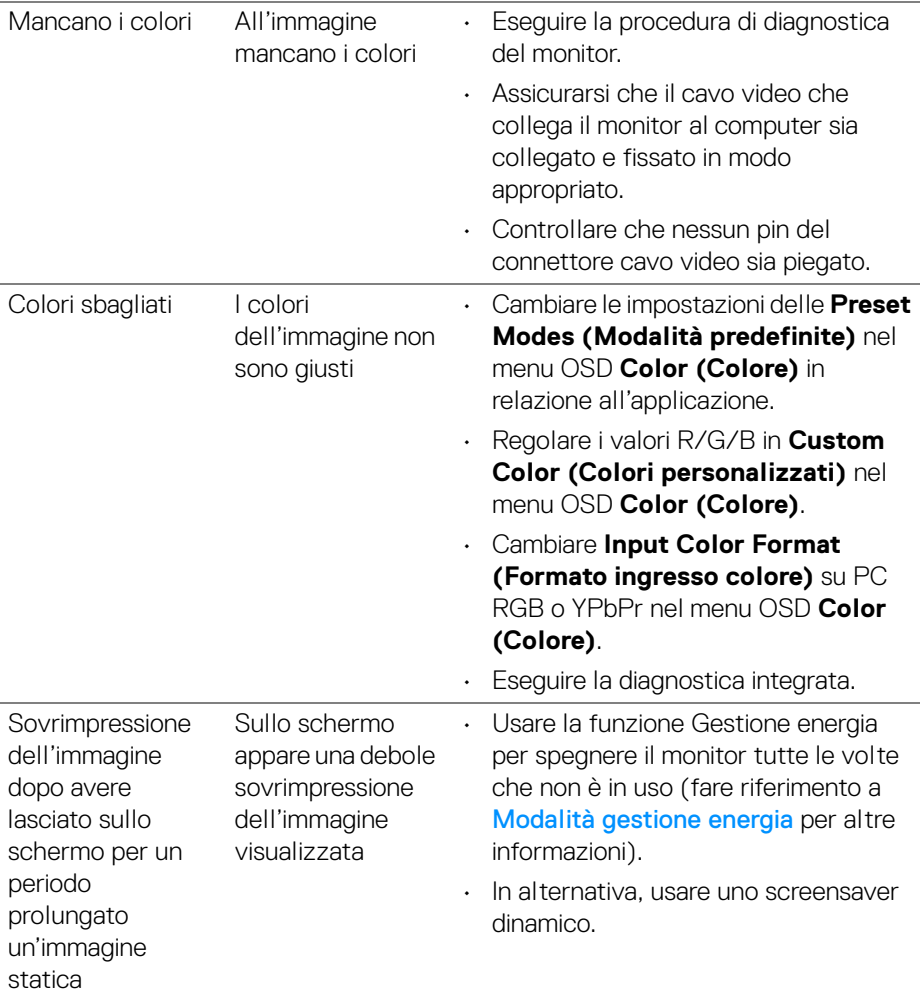

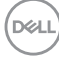

# **Problemi specifici del prodotto**

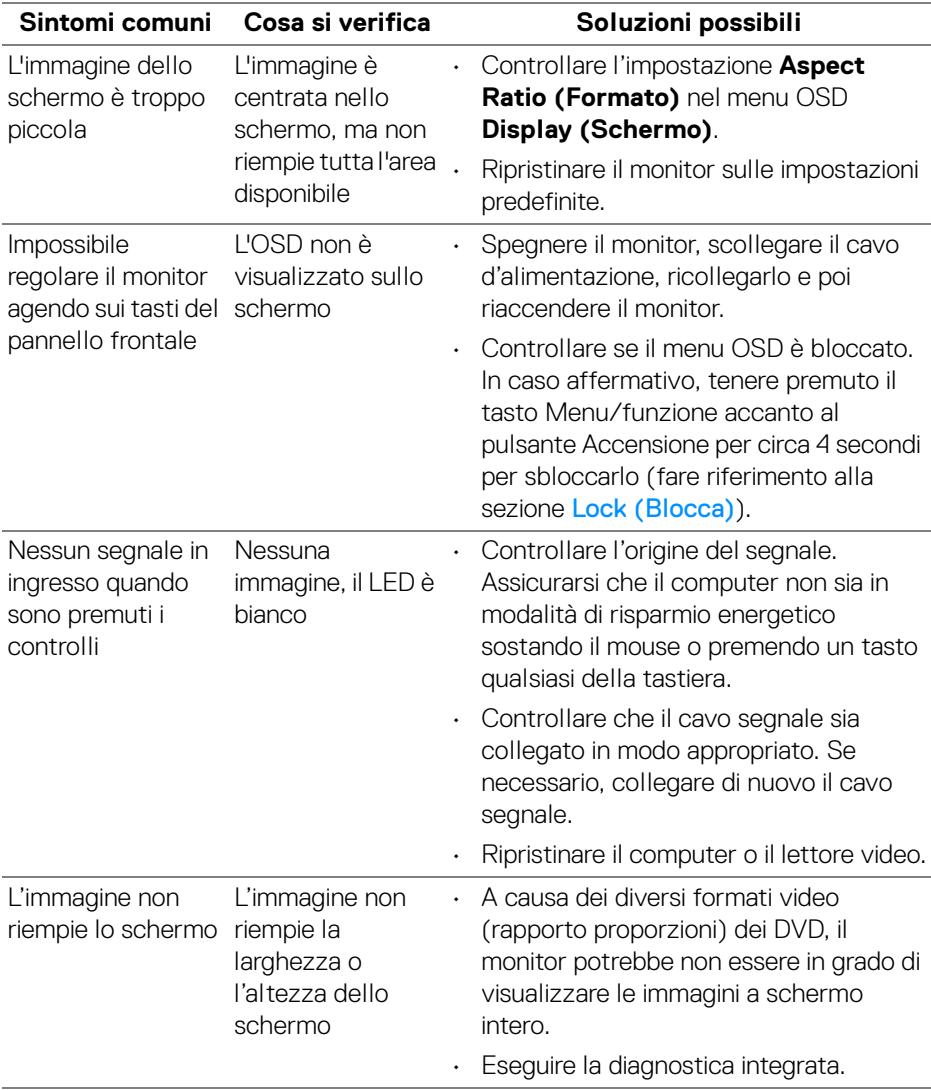

(dell

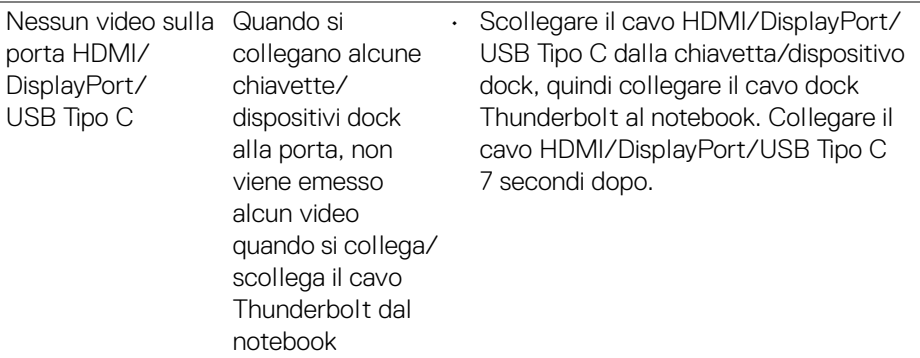

# **Problemi specifici della connessione USB (Universal Serial Bus)**

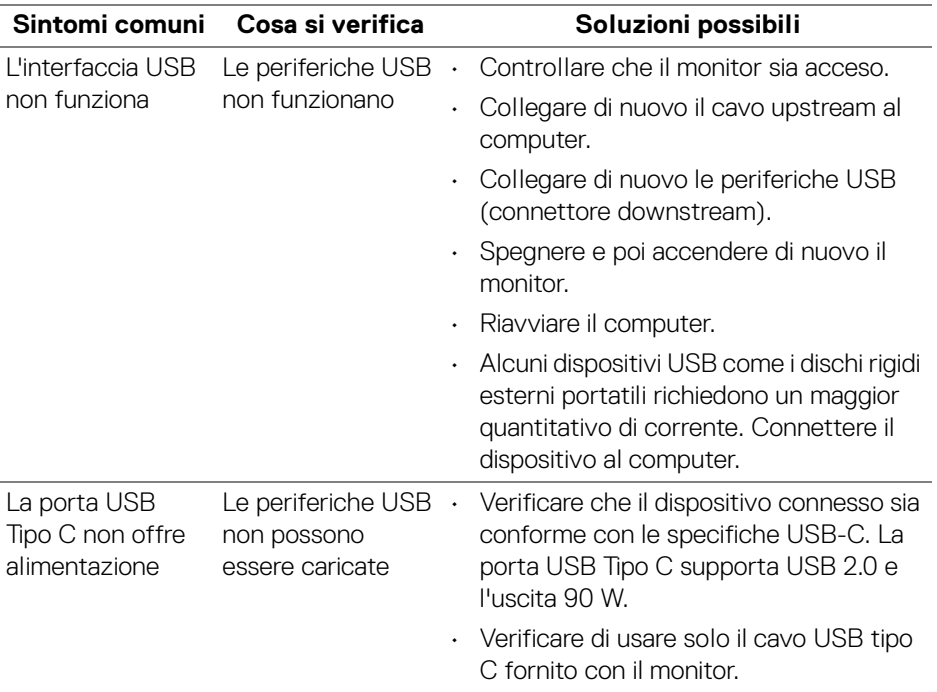

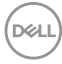
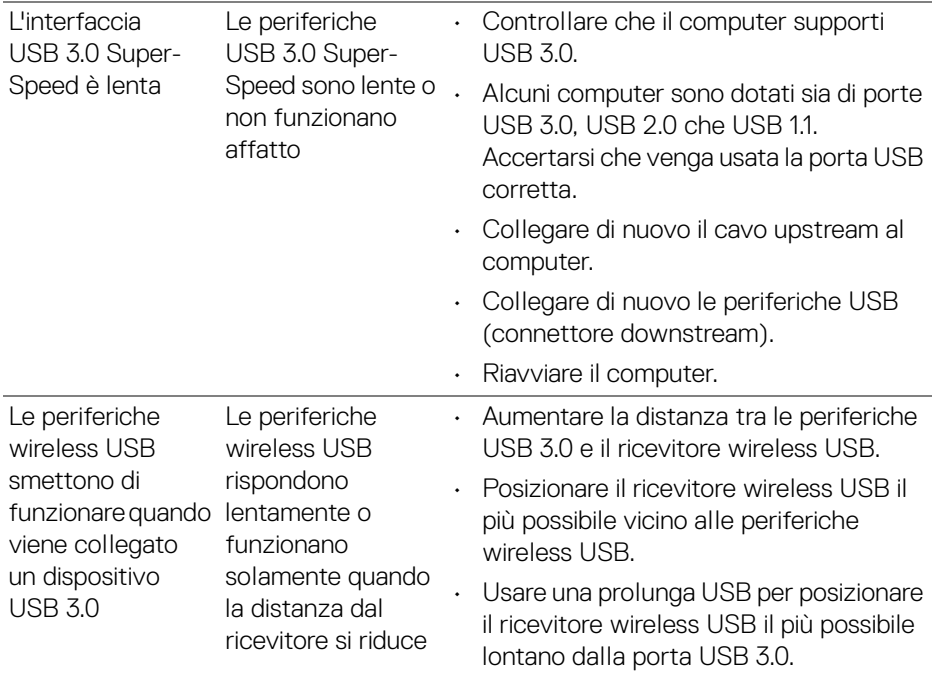

**DELL** 

## **Appendice**

## **AVVERTENZA: Istruzioni di sicurezza**

**AVVERTENZA: L'uso di controlli, regolazioni o procedure diverse da quelle specificate in questa documentazione possono provocare l'esposizione a scosse elettriche, pericoli elettrici e/o pericoli meccanici.**

Per informazioni sullo istruzioni di sicurezza, consultare l'Informativa sulla sicurezza, di carattere normativo e sulle disposizioni in materia di ambiente (SERI).

## **Avvisi FCC (solamente per gli Stati Uniti) e altre informazioni normative**

Per gli avvisi FCC ed altre informazioni sulle normative, fare riferimento al sito sulla conformità alle normative all'indirizzo [www.dell.com/regulatory\\_compliance](www.dell.com/regulatory_compliance).

## **Contattare Dell**

**I clienti degli Stati Uniti, chiamino il numero 800-WWW-DELL (800-999- 3355).**

**NOTA: Se non si ha una connessione ad Internet attiva, le informazioni di contatti si possono trovare sulla fattura d'acquisto, sulla bolla d'accompagnamento del prodotto oppure nel catalogo dei prodotti Dell.**

**Dell fornisce diversi tipi di supporto e di servizi in linea e telefonici. La disponibilità varia in base ai paesi ed ai prodotti, ed alcuni servizi potrebbero non essere disponibili nella propria zona.** 

- Assistenza tecnica online <www.dell.com/support/monitors>
- Contatto Dell <www.dell.com/contactdell>

DØLI